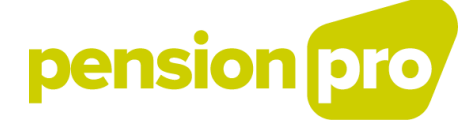

# **DB2P pour Sociétés : manuel d'utilisation de l'application**

Version août 2020

# pension pro

# Table des matières

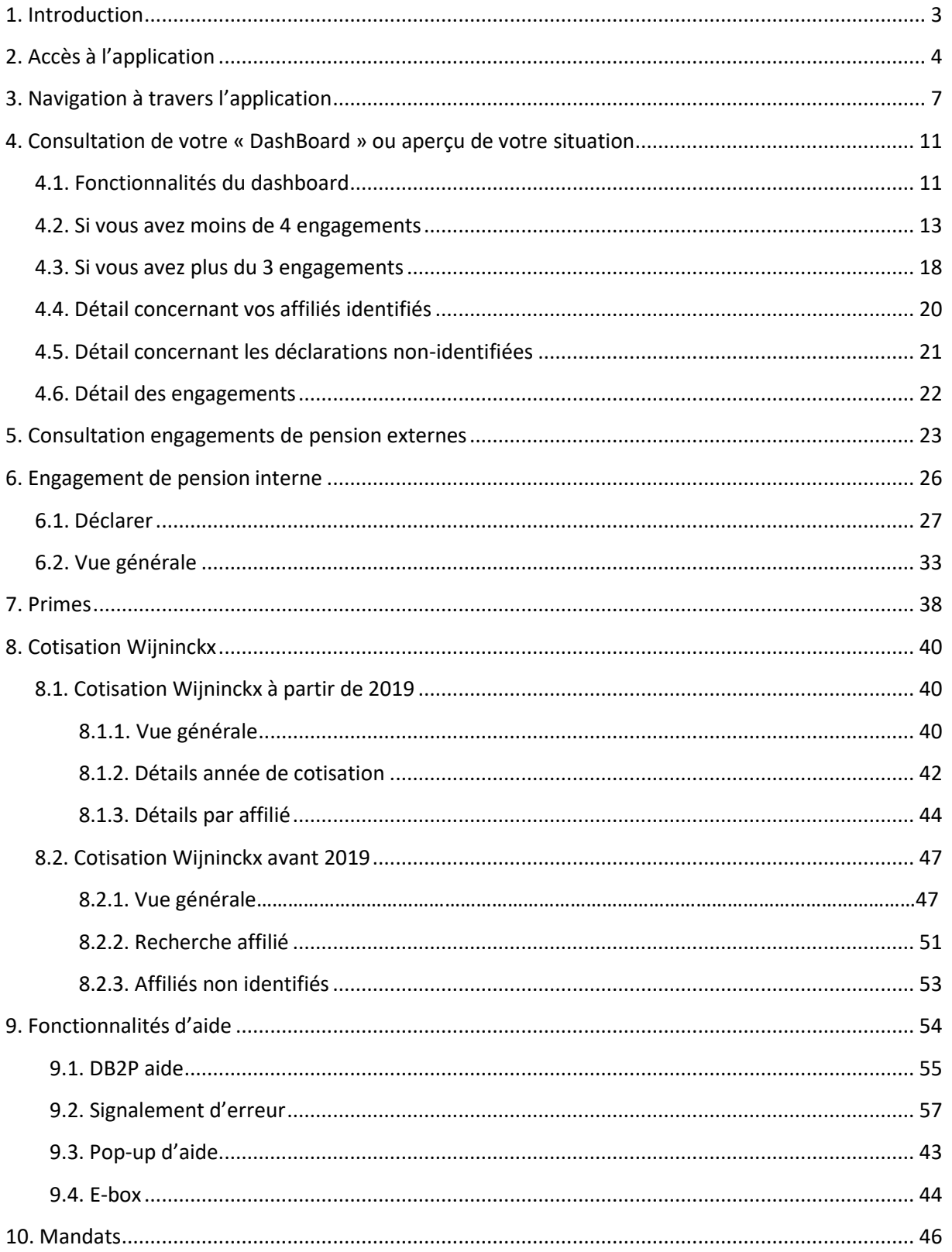

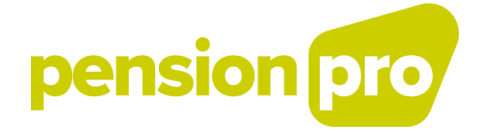

# **1. Introduction**

<span id="page-2-0"></span>Le présent document est un manuel pour l'utilisateur (la société ou l'utilisateur mandaté) lors de sa navigation au sein de l'application DB2P pour société. Le document donne un aperçu des différentes fonctionnalités de l'application. Chaque description est illustrée par un écran se situant en dessous de celle-ci.

Ce manuel décrit toujours la version la plus récente de l'application en ligne et évolue donc avec celleci. À chaque nouvelle version de l'application, le manuel sera donc aussi adapté.

Vous trouverez dans l'application quatre fonctionnalités importantes. Premièrement, l'application permet de consulter les engagements de pension que vous - en tant que société- avez organisés et dont vous avez confié la gestion à un ou plusieurs organisme(s) de pension (voir «Engagement de pension externe »). Deuxièmement, vous pouvez retrouver les informations nécessaires sur le financement de la pension complémentaire dans le cadre de ces engagements (voir « Cotisation Wijninckx »). Cette information peut vous aider lors du calcul de vos cotisations de sécurité sociale. Troisièmement, vous avez également la possibilité de déclarer les engagements de pension individuels que vous gérez en interne (via l'établissement de provisions internes du bilan et/ou la conclusion d'une assurance pour dirigeant d'entreprise) (voir « engagement de pension interne »).

Ce manuel offre uniquement un soutien pratique dans votre navigation à travers l'application. Dans le document « [DB2P pour les sociétés : document explicatif](https://pensionpro.be/fr/db2p-societesdoc-explicatif) », vous trouverez toute l'information nécessaire quant au contenu de votre dossier DB2P et aux obligations qui s'y rapportent.

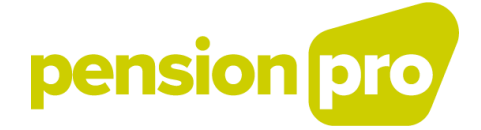

# **2. Accès à l'application**

<span id="page-3-0"></span>Ce chapitre vous aide à accéder et à vous connecter à l'application en ligne DB2P. L'application est accessible via le portail de la sécurité sociale [\(https://www.socialsecurity.be/\)](https://www.socialsecurity.be/).

L'utilisation de l'application implique que vous disposiez d'un accès sécurisé. Pour obtenir cet accès, il faut au préalable que votre entreprise soit enregistrée, via le portail de la sécurité sociale, dans le « CSAM – [Gestion des Gestionnaires d'Accès \(GGA\)](https://www.csam.be/fr/gestion-gestionnaires-acces.html) » de la sécurité sociale. Dès que votre enregistrement est en ordre, votre gestionnaire d'accès peut désigner des utilisateurs pour l'application en ligne. Vous trouverez toutes les informations utiles quant aux différentes étapes de l'enregistrement sur le portail

[\(https://www.socialsecurity.be/site\\_fr/employer/applics/db2p/how.htm\)](https://www.socialsecurity.be/site_fr/employer/applics/db2p/how.htm).

Lorsque votre enregistrement et votre accès sécurisé sont en ordre, vous pouvez utiliser l'application via le portail de la sécurité social. Vous retrouvez l'application en cliquant d'abord sur le bouton « Entreprise **»**.

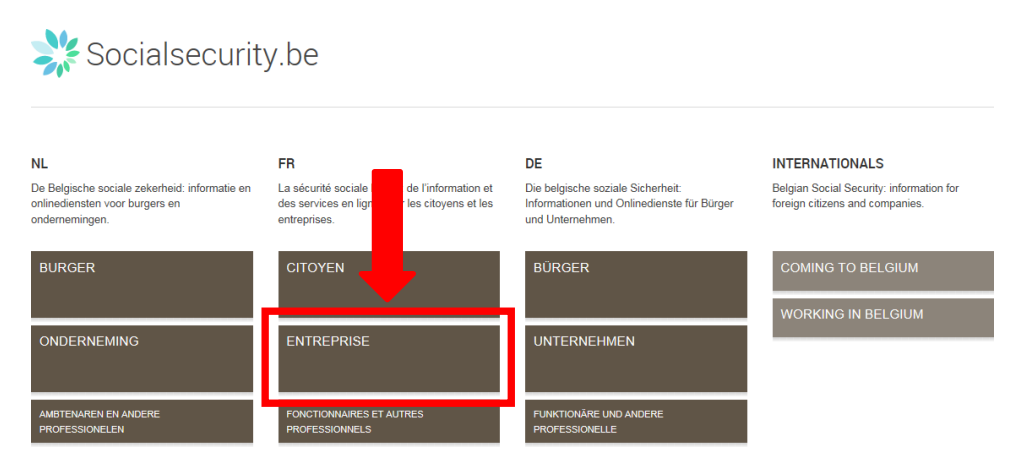

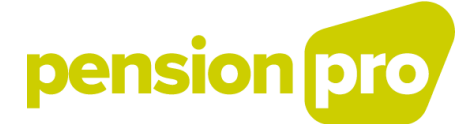

Tapez ensuite les premières lettres de l'acronyme « DB2P » dans la case « Accès direct ». Le module de recherche vous propose de cliquer sur le lien « DB2P pour employeurs et sociétés ». En cliquant sur ce lien, vous accédez directement à la page où se situe l'application.

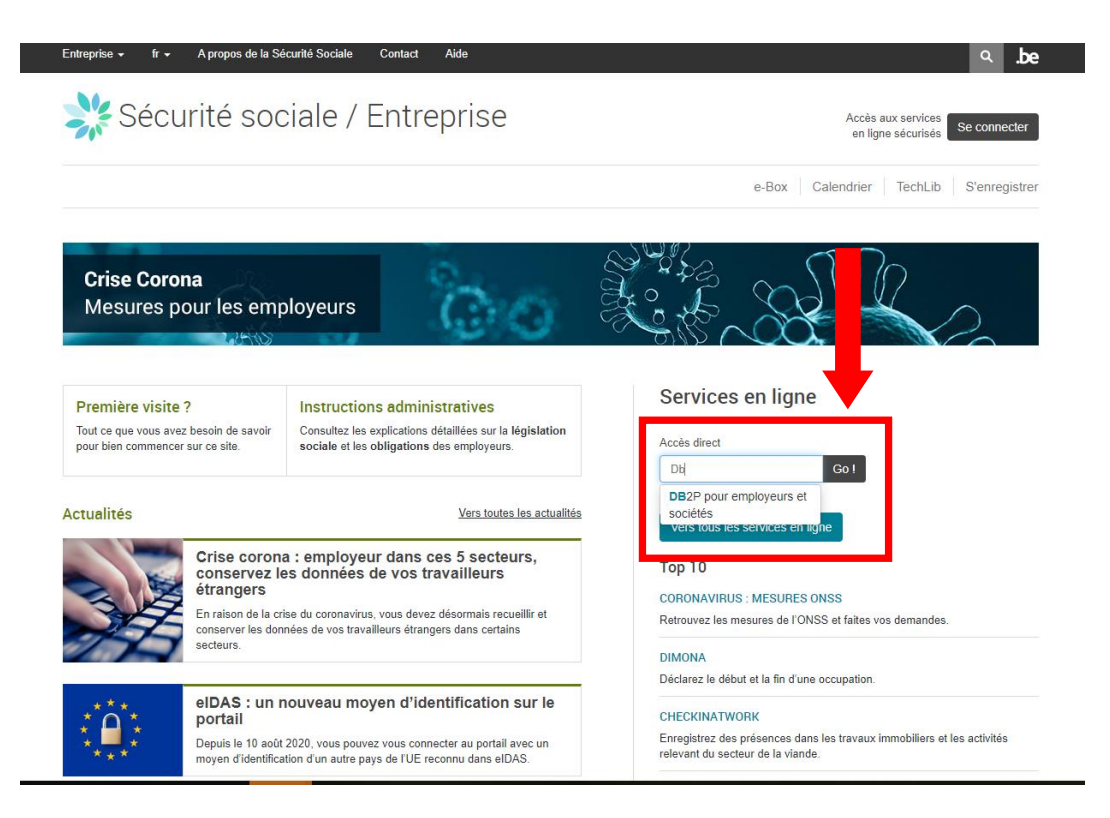

Sur la page d'accueil de DB2P, vous pouvez ensuite vous connecter à l'application via le lien « Gestion des engagements de pension complémentaire » à droite de l'écran.

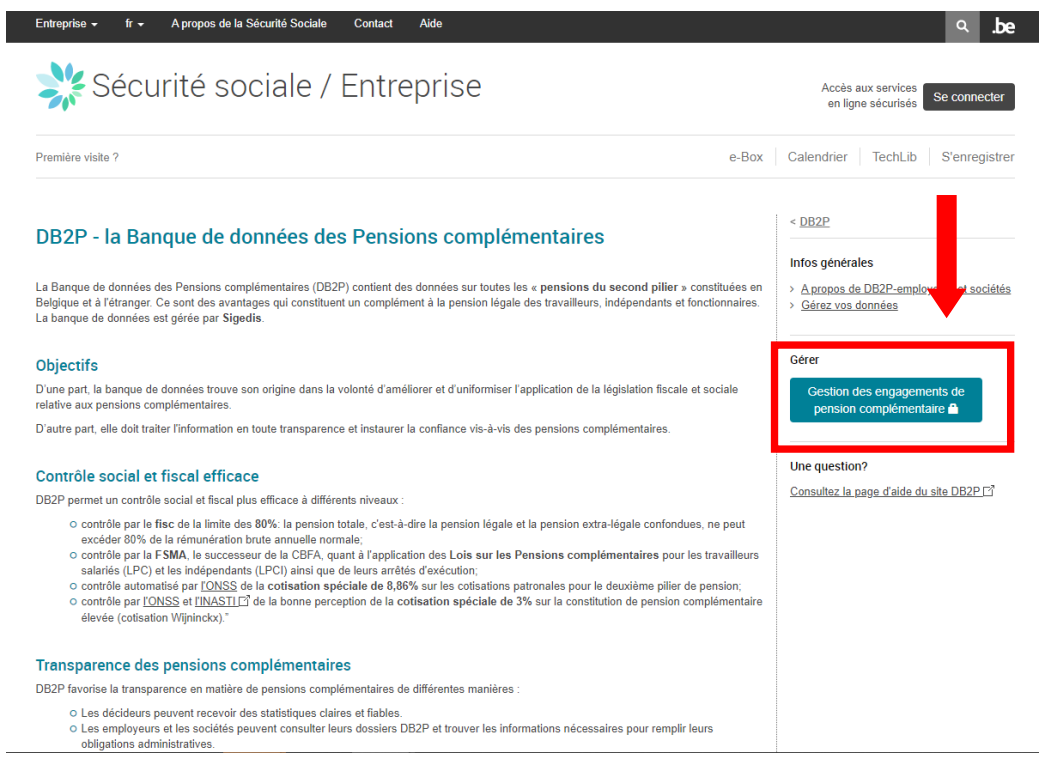

I

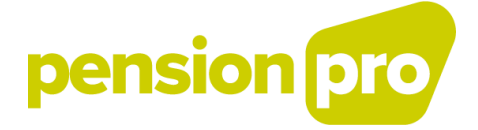

Vous arrivez ensuite sur l'écran de l'interface de connexion CSAM où vos données sont utilisées électroniquement. Cliquez sur « Se connecter ».

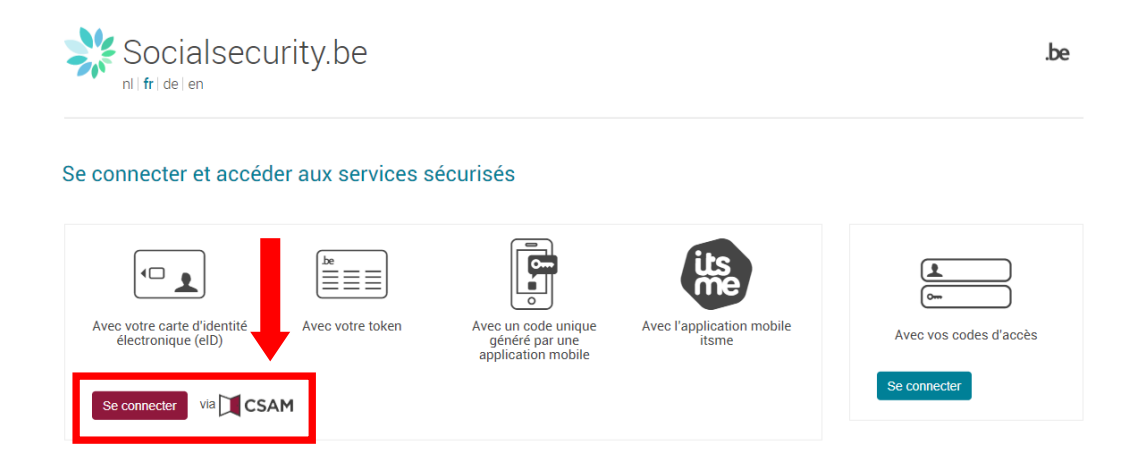

La connexion s'effectue soit grâce à votre carte d'identité, votre code PIN et un lecteur de carte électronique ; soit via l'application sécurisée « Itsme ».

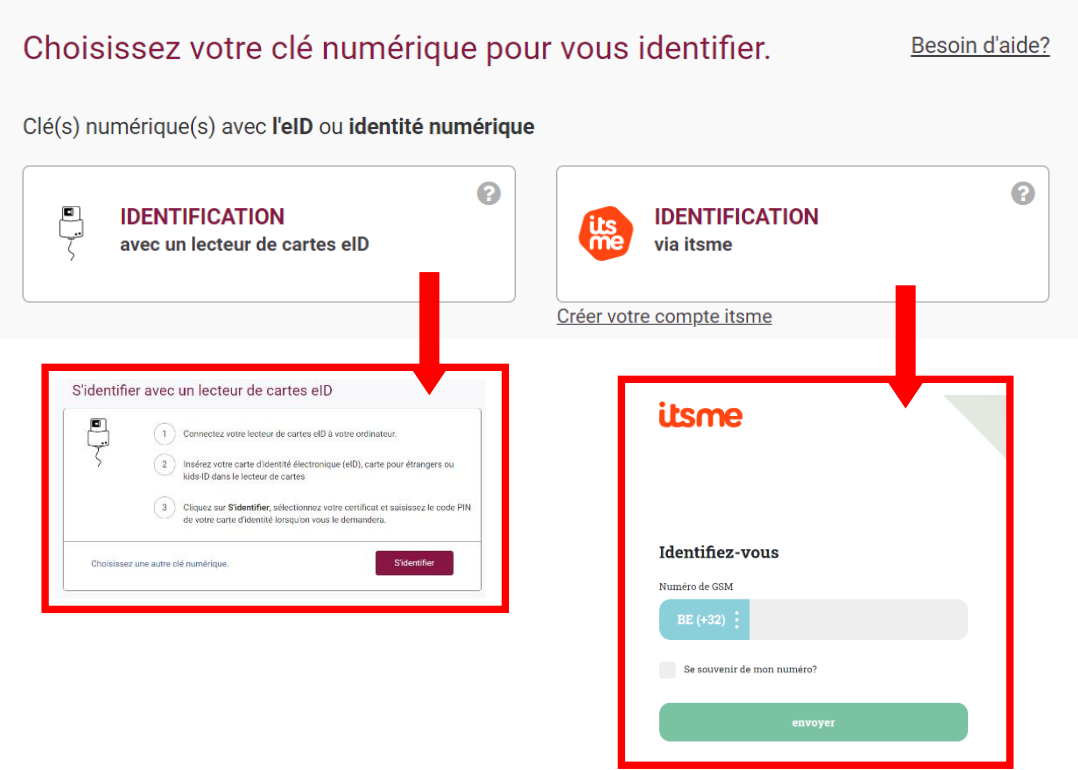

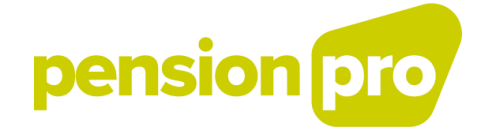

# **3. Navigation à travers l'application**

<span id="page-6-0"></span>La connexion à l'application en ligne vous dirige vers une page d'accueil **[1]** qui présente les différentes fonctionnalités de l'application. Vous trouverez à gauche un menu de navigation qui reste disponible à chaque écran de votre consultation.

Dans le menu de navigation **[2]**, vous pouvez sélectionner le dossier DB2P que vous souhaitez consulter. Vous pouvez, en tant que société, consulter l'information concernant vos engagements pour dirigeants d'entreprise indépendants.

Ce document « DB2P pour sociétés : manuel d'utilisation » est destiné aux sociétés et ne concerne que les engagements pour dirigeants d'entreprise indépendants. Le document « DB2P pour les employeurs : manuel d'utilisation de l'application » offre quant à lui le soutien pratique lors de la consultation du dossier DB2P concernant les engagements travailleurs salariés.

Si, en tant qu'utilisateur, vous ne disposez pas des droits d'accès pour un dossier particulier, ce dernier ne sera pas affiché dans le menu de navigation.

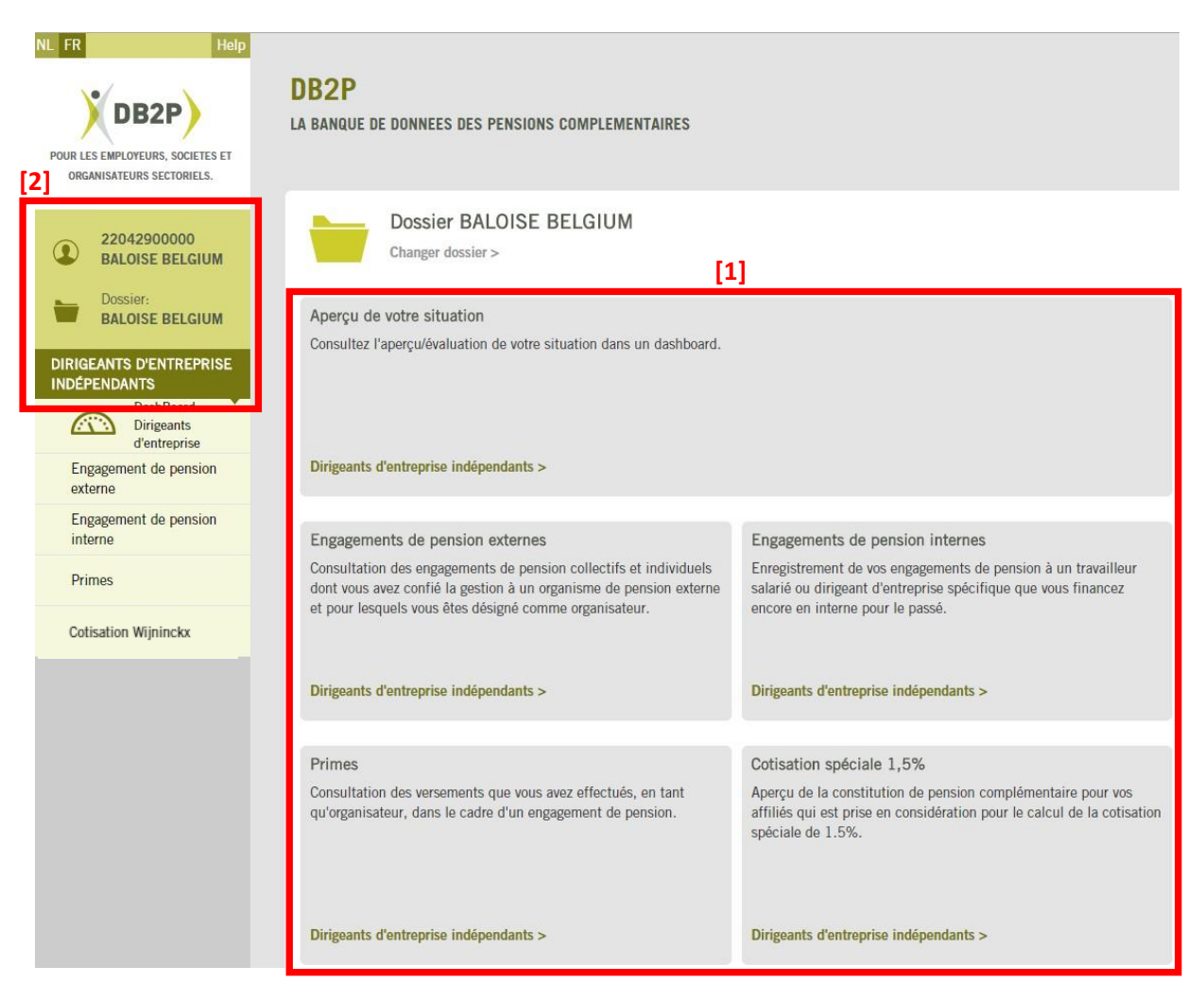

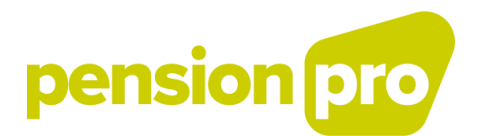

Vous avez également la possibilité d'accéder aux données d'une autre entreprise dont vous avez reçu un mandat via « Dossier » **[1]** dans le menu de navigation ou via le lien « Changer dossier » **[2]** audessus de la page d'accueil. Vous trouverez plus de détails à ce sujet au chapitre 11.

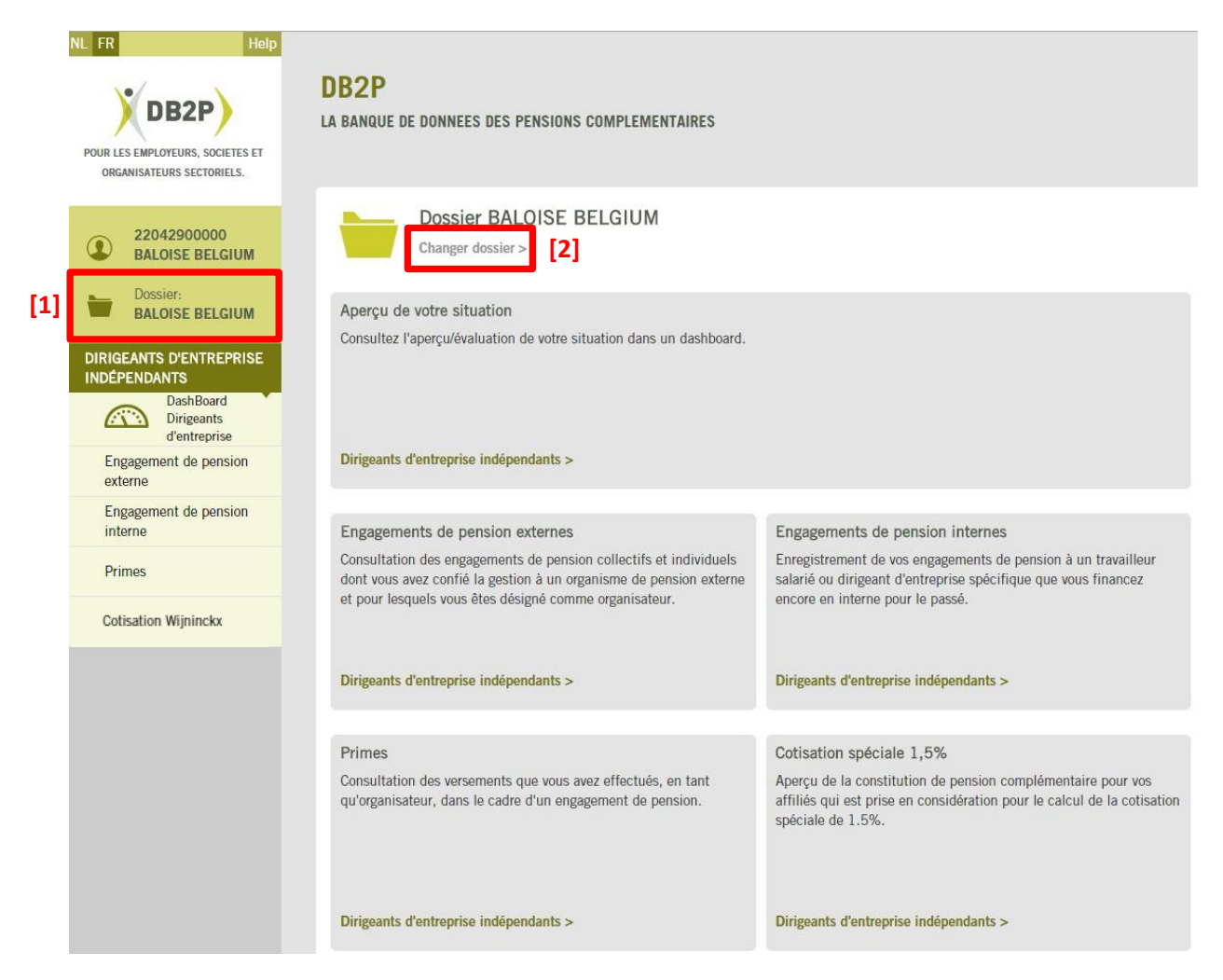

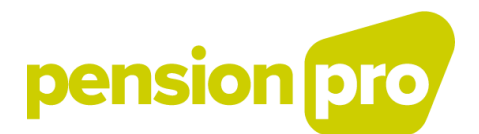

Le bouton « Dirigeants d'entreprise indépendants » du menu de navigation vous permet d'accéder aux six options suivantes :

[1] Lien vers votre DashBoard ;

[2] Engagement de pension externe : cette option permet de consulter les engagements de pension que vous avez organisé et dont vous avez confié la gestion à un ou plusieurs organisme(s) de pension. A côté de ceux-ci, vous avez la possibilité de communiquer votre vision à propos des engagements externes tels que déclarés par l'organisme de pension qui les gère ;

[3] Engagement de pension interne : l'application offre la possibilité de déclarer les engagements de pension gérés en interne (via l'établissement de provisions de bilan et/ou la conclusion d'une assurance pour dirigeant d'entreprise) ;

[4] Primes : cette option vous permet de consulter les primes que vous avez versées dans le cadre de votre (vos) engagement(s) de pension externes, par année d'exercice et parrégime ;

[5] Cotisation Wijninckx : cette option donne accès à un perçu de la constitution de pension complémentaire pour vos affiliés qui est prise en considération pour le calcul de la cotisation Wijninckx. Il s'agit plus concrètement de l'information dont vous avez besoin pour vous acquitter de la cotisation spéciale de 3% sur la constitution de pension complémentaire élevée (« cotisation Wijninckx »).

Dans le bas de la page d'accueil, vous trouverez également diverses options d'aide :

[6] Lien vers la page d'aide DB2P : la page d'aide offre une réponse aux questions les plus fréquemment posées et une explication aux termes les plus utilisés ;

[7] Lien vers le site web DB2P : le site web de DB2P vous offre toutes les informations nécessaires pour utiliser l'application en ligne et remplir vos obligations dans le cadre de la banque de données ;

[8] Lien vers le manuel d'utilisateur : ce document vous guide écran par écran au travers de cette application en ligne ;

[9] Lien vers le document explicatif : dans ce document, les entreprises trouveront toutes les informations nécessaires concernant le contenu de leur dossier DB2P et les obligations que cela implique ;

[10] Lien vers l'E-box : tous les documents seront envoyés vers votre e-box, il s'agit d'une boîte aux lettres électronique sécurisée, qui est automatiquement réservée pour votre entreprise.

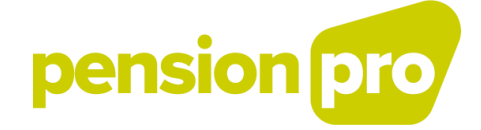

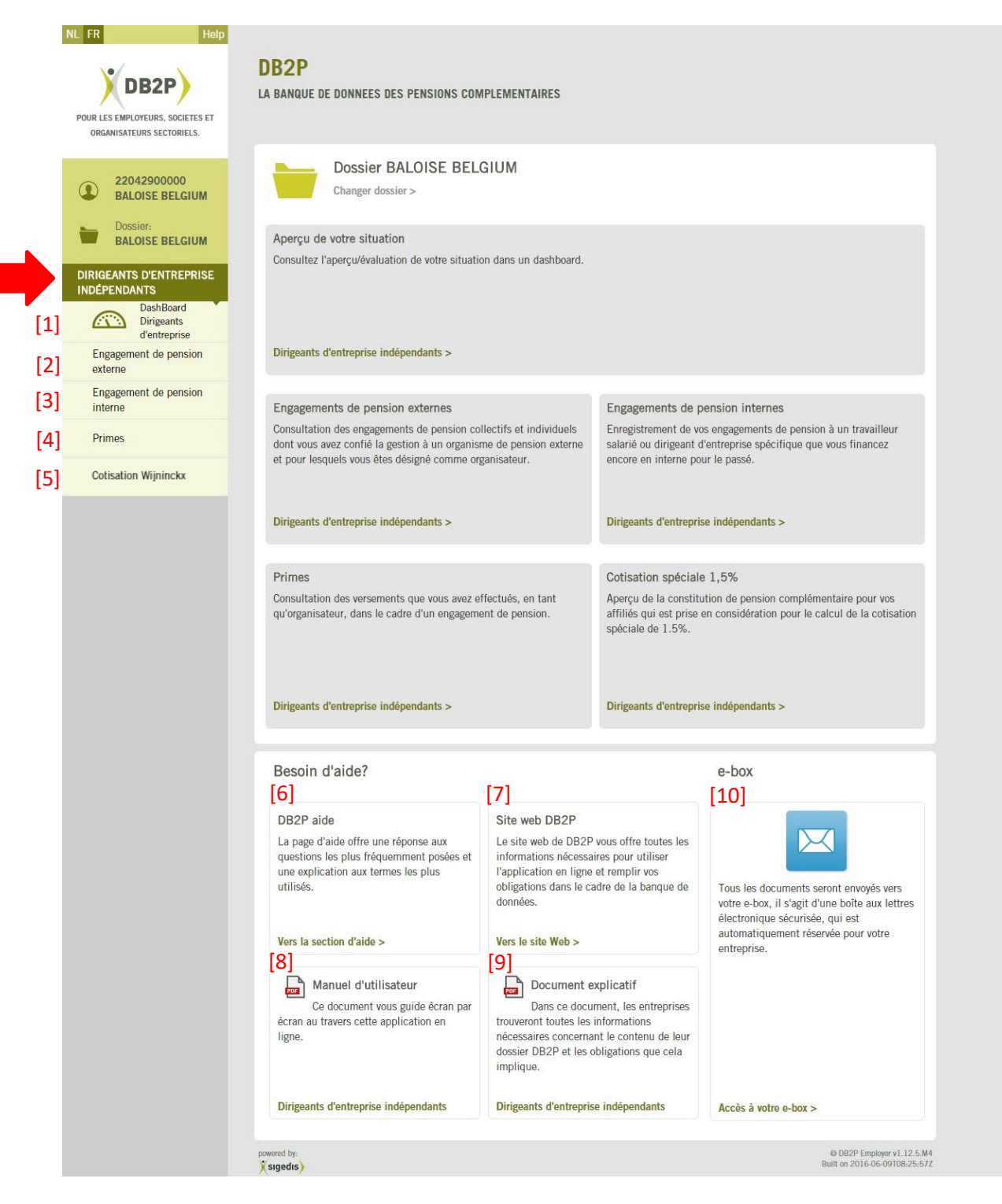

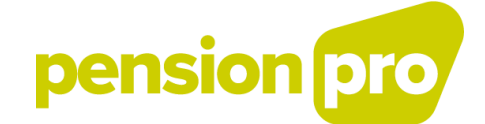

# <span id="page-10-0"></span>**4. Consultation de votre « DashBoard » ou aperçu de votre situation**

La fonctionnalité « Dashboard » (accessible via la page d'accueil [1] ou via le menu de navigation [2]) vous offre un résumé visuel des informations constituant votre dossier DB2P en tant que société. Les informations présentées sont les informations liées aux engagements (de pension et de solidarité) que vous organisez en tant que société et qui sont non fermés et entrés en vigueur au moment de votre consultation.

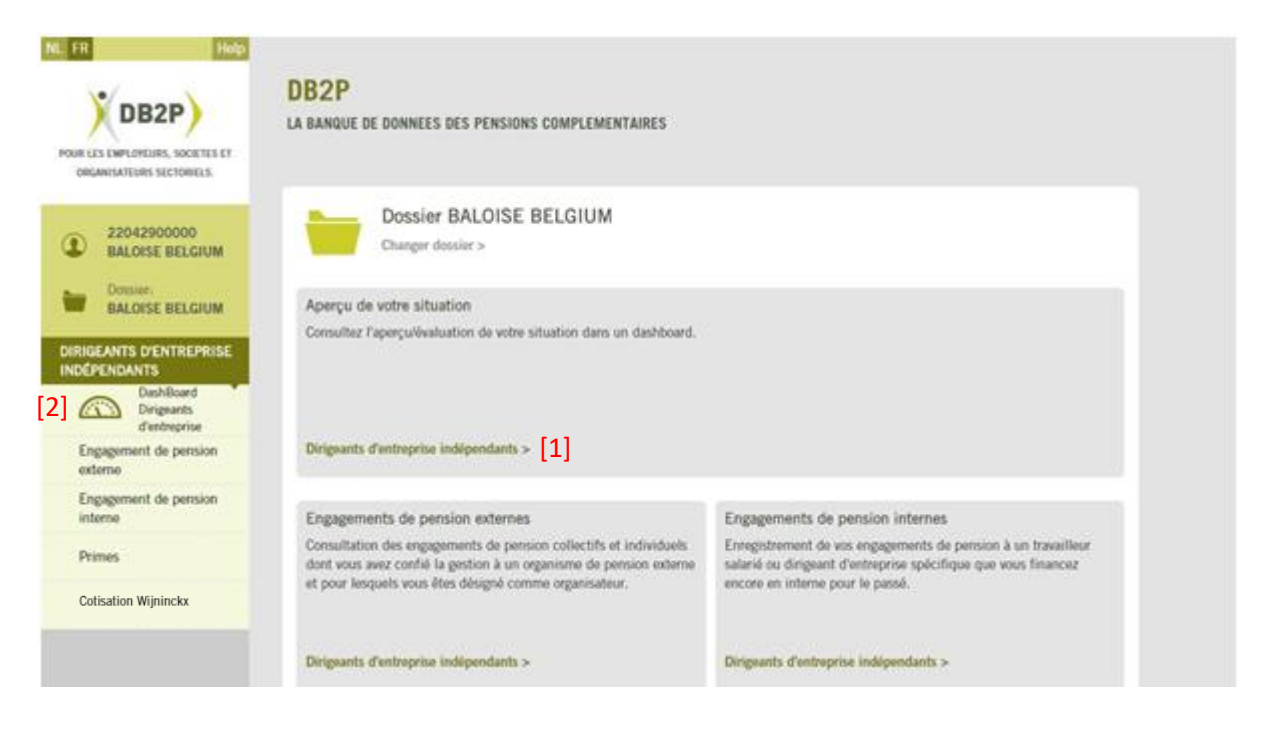

**La structure des informations** présentées dans votre Dashboard dépendra de votre situation. En effet si vous avez plus de 3 engagements de pension, non fermés et en vigueur au moment de la consultation, le Dashboard présentera vos données agrégées pour vous en tant qu'organisateur et ne scindera pas les données présentées par engagement de pension. Au contraire, si vous avez moins de 4 engagements de pension, non fermés et en vigueur au moment de la consultation, les informations présentées seront scindées par engagement de pension.

# <span id="page-10-1"></span>**4.1. Fonctionnalités du dashboard**

**Le bouton « engagements externes »** [1] vous indique le nombre d'engagements de pension non fermés et en vigueur au moment de la consultation que vous organisez. En cliquant sur ce bouton, vous serez redirigé vers la fonction « engagement de pension externe » également accessible via le menu de navigation.

**Le bouton « engagement de pension interne »** [2] vous indique le nombre d'engagements financés en interne que vous avez déclarés. En cliquant sur ce bouton, vous serez redirigé vers la fonction « engagement de pension interne » également accessible via le menu de navigation.

**Dans la partie « cotisation Wijninckx »** [3] vous retrouvez un résumé de vos informations concernant la cotisation spéciale de 3% que vous devez payer par année de cotisation. Pour chaque année, est

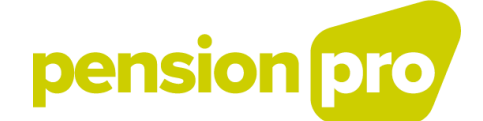

indiqué le montant que vous devez payer à l'INASTI pour la constitution des droits de pension de vos dirigeants d'entreprise [4]. Pour chaque année de cotisation, le nombre de déclarations non identifiées est également communiqué [5].

En cliquant sur le bouton « Détail » en fin de chaque ligne [6], vous serez redirigé vers la fonctionnalité « Cotisation Wijninckx » également accessible via le menu de navigation.

Chaque nouvelle année de cotisation n'apparaitra à l'écran qu'à partir du 1<sup>er</sup> octobre de l'année. Le montant que vous devez payer pour une année de cotisation ne sera donc visible qu'à partir du 1<sup>er</sup> octobre de l'année.

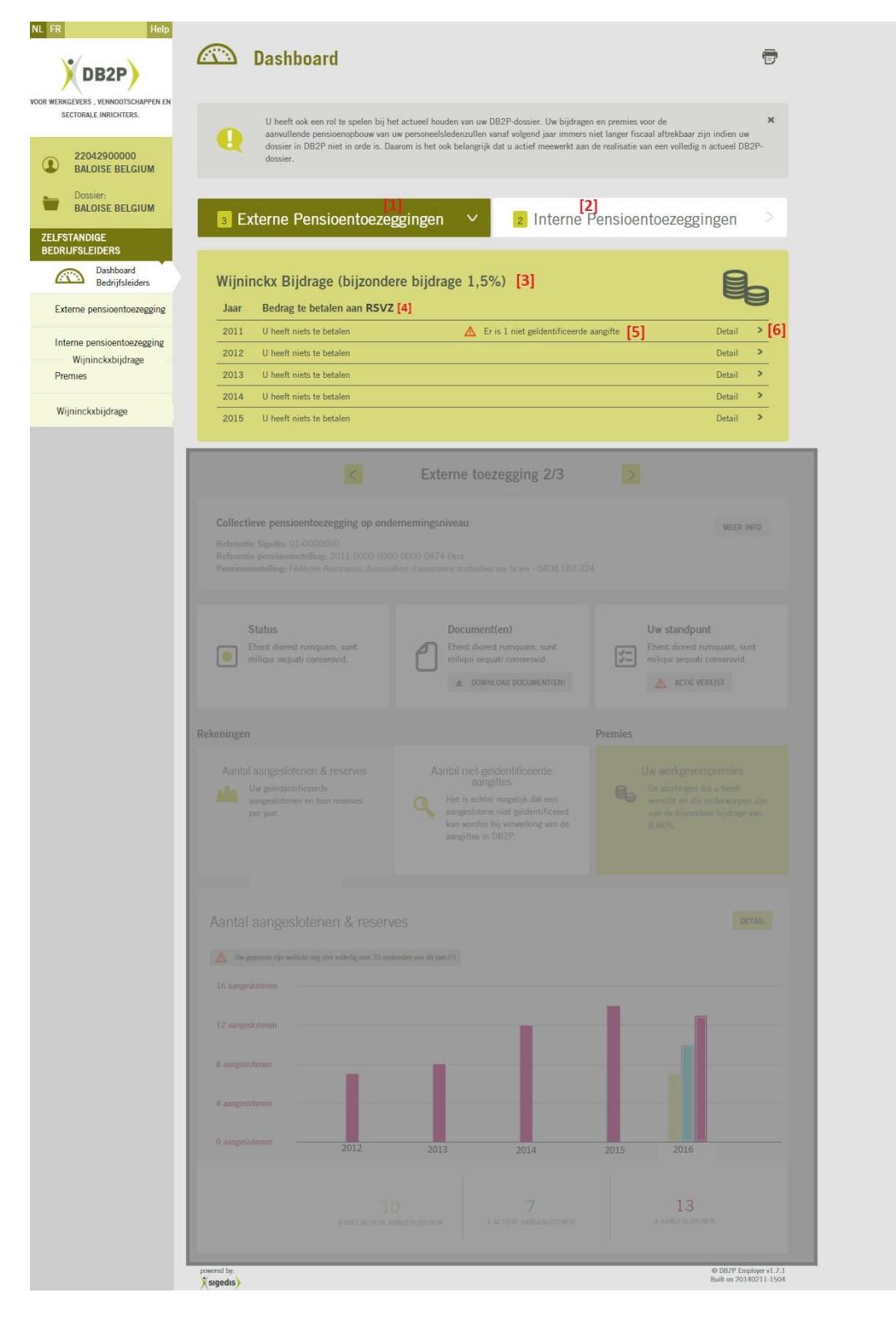

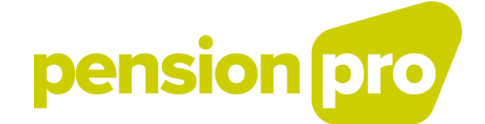

# **4.2. Si vous avez moins de 4 engagements**

<span id="page-12-0"></span>Un **système de pagination** vous est proposé de manière à accéder à l'information agrégée pour chacun de vos engagements externes [1].

**Pour chaque engagement** vous retrouvez un résumé des caractéristiques principales de cet engagement. Vous pouvez consulter la catégorie de l'engagement de pension [2], l'identifiant que Sigedis a attribué à l'engagement de pension [3], l'identifiant que l'organisme de pension a attribué à l'engagement [4], le nom et le numéro BCE de l'organisme de pension qui gère l'engagement [5], le statut attribué à l'engagement (et le cas échéant une indication que le statut n'a pas été déclaré) [6], et le document téléchargeable déclaré reprenant les droits et obligations des parties prenantes (le règlement ou la convention de pension) (et le cas échéant une indication qu'aucun document n'a été déclaré) [7].

En cliquant sur le bouton « plus d'info » [9], vous serez redirigé vers le détail de l'engagement également accessible via la fonctionnalité « engagement de pension externe » du menu de navigation.

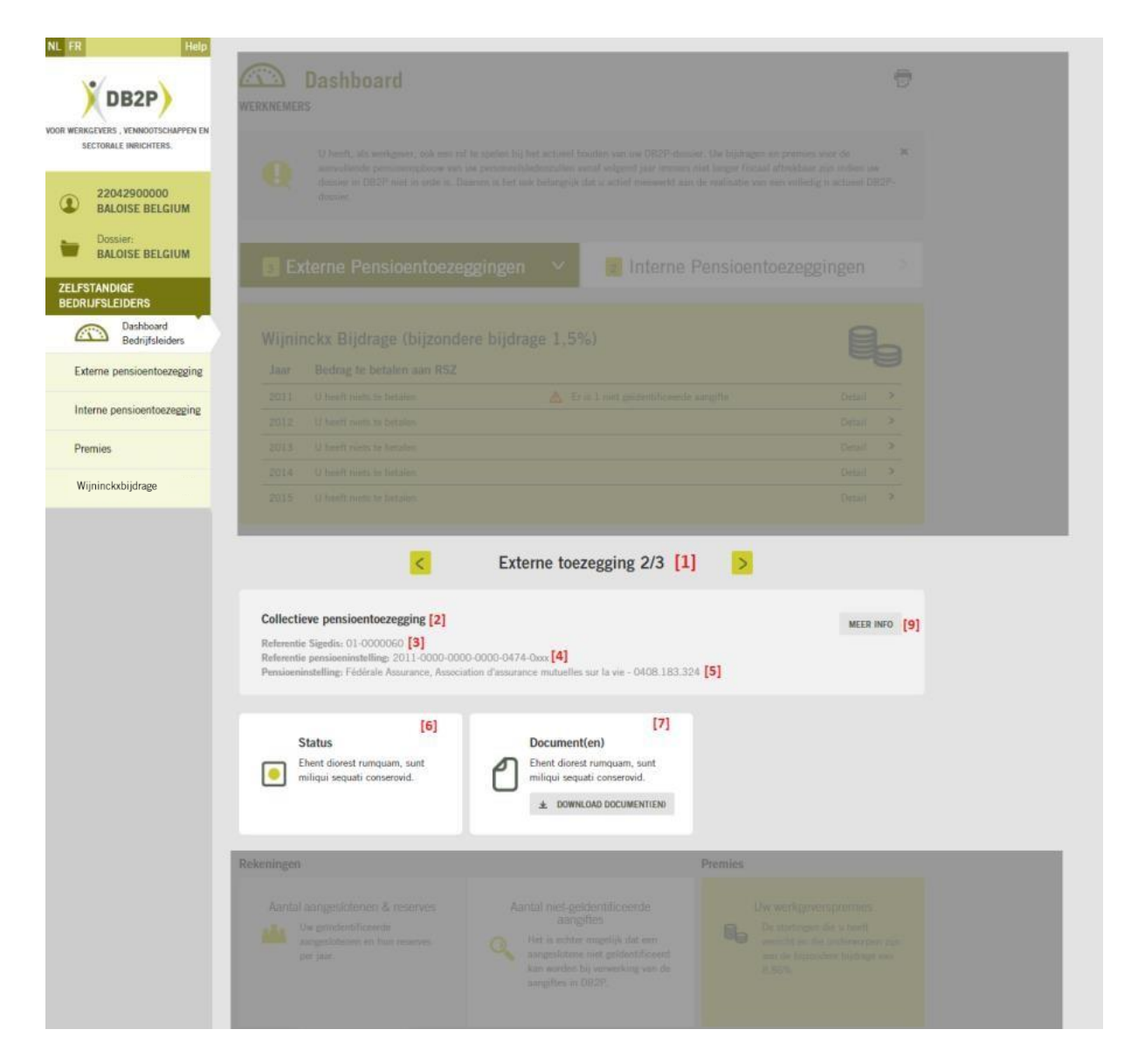

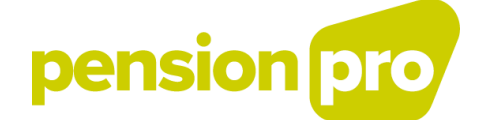

Le Dashboard vous propose ensuite, par engagement, 3 graphiques qui vous présentent respectivement l'évolution du nombre d'affiliés uniques identifiés pour votre engagement de pension [1], l'évolution du nombre de déclarations concernant l'état de vos comptes et les évènements qui ne sont pas identifiés [2] et finalement, l'évolution de vos cotisations et primes en tant que société pour l'engagement [3].

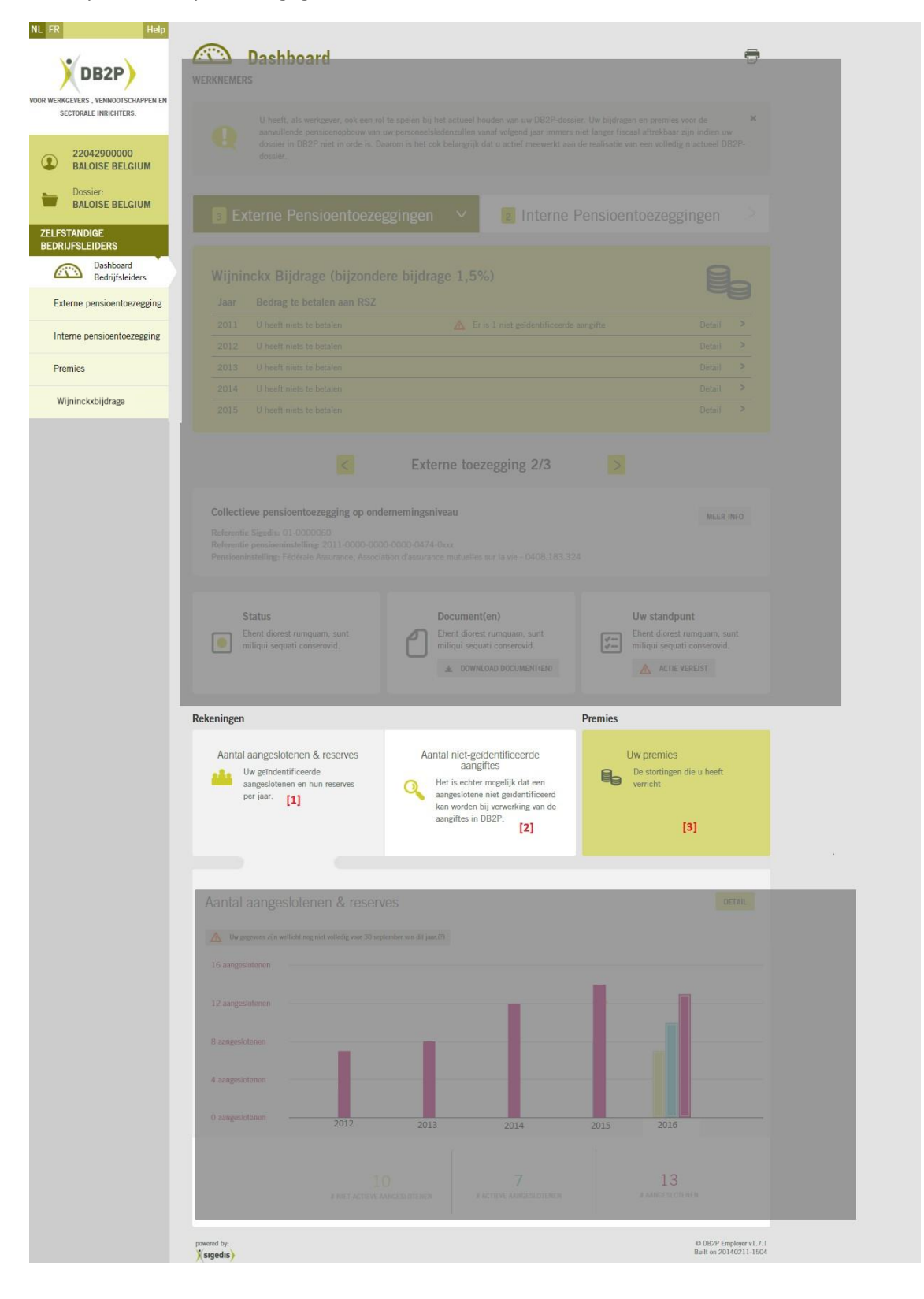

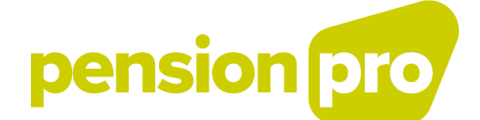

Dans le graphique présentant l'évolution du nombre d'affiliés uniques identifiés [1], est aussi présentée l'évolution du nombre d'affiliés ayant au moins un compte actif dans l'engagement de pension [2] (uniquement à partir de 2016) et l'évolution du nombre d'affiliés ayant au moins un compte dormant dans l'engagement de pension [3] (uniquement à partir de 2016). Vous pouvez naviguer à travers les années en cliquant sur les bâtonnets du graphique ou sur une année sur l'axe horizontal. Via le bouton « détail » vous accédez au détail de vos affiliés identifiés pour l'engagement [4] (voir « détail concernant vos affiliés identifiés »).

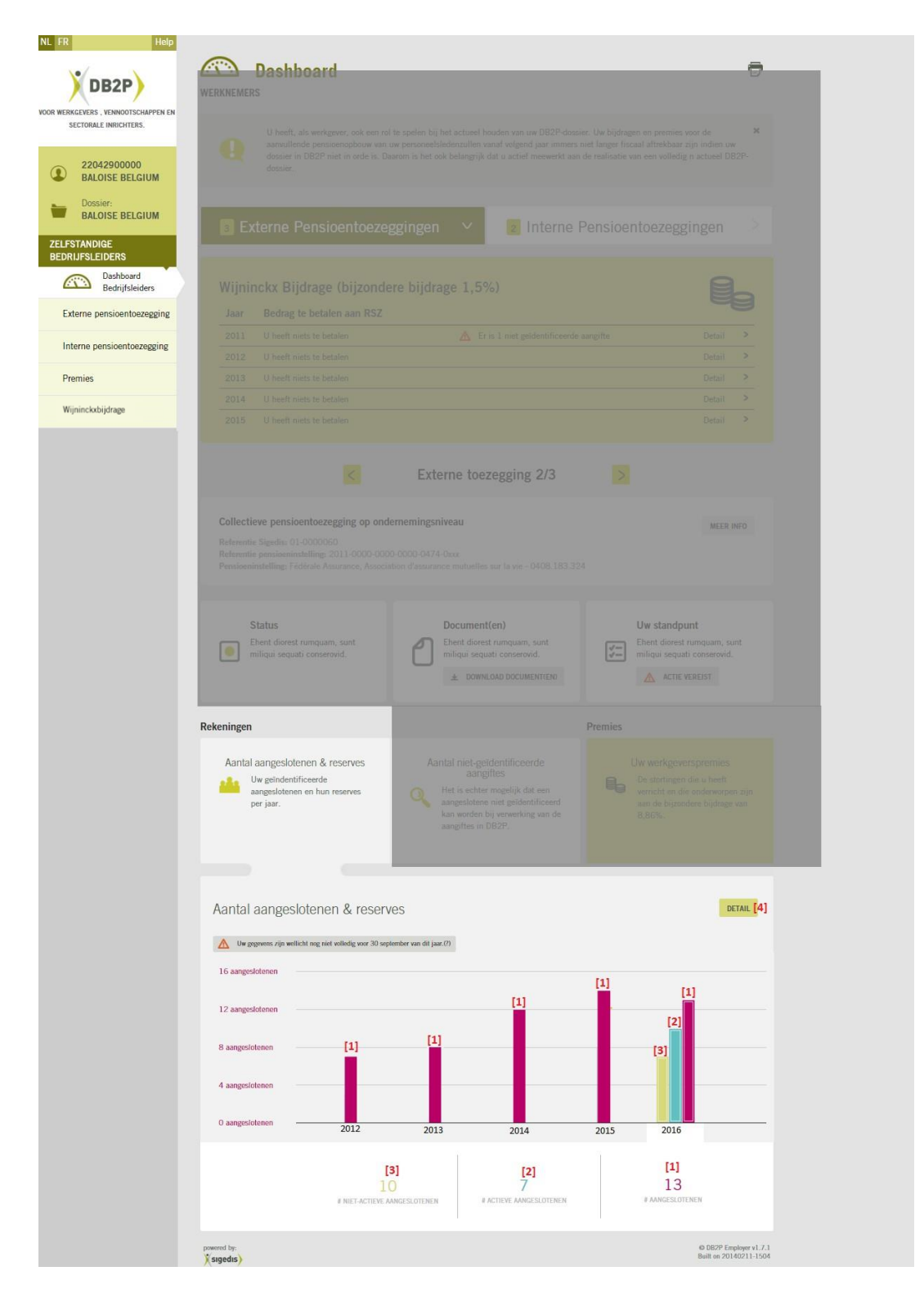

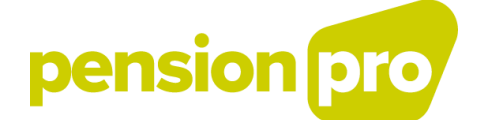

Dans **le graphique présentant l'évolution du nombre de déclarations non identifiées**, vous pouvez consulter une évolution de ce nombre en % au fil des années et ainsi constater une évolution positive ou négative du taux de déclarations non identifiées. Vous pouvez naviguer à travers les années en cliquant sur les bâtonnets du graphique ou sur une année de l'axe horizontal. Via le bouton « détail » [1] vous accédez au détail des déclarations non-identifiées pour l'engagement (voir « [détail](#page-10-0) concernant les déclarations non identifiées »).

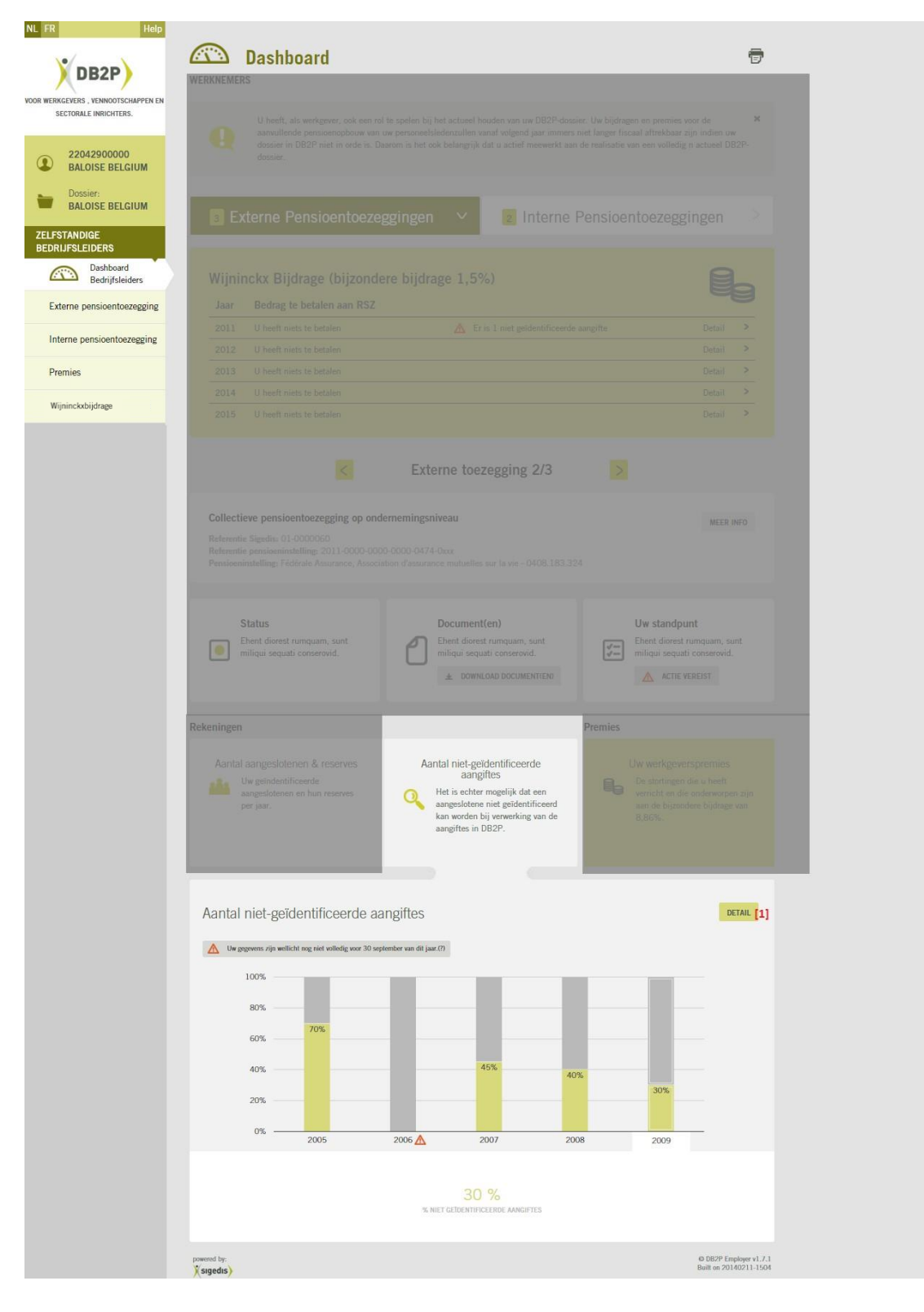

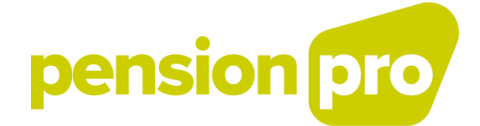

Pour ces deux premiers graphiques, veuillez tenir compte du fait que les organismes de pension ont **jusqu'au 31 août** de chaque année pour déclarer les états de compte concernant l'année concernée. Il est donc possible que les informations présentées ne soient pas complètes avant le 31 août de l'année.

Le troisième graphique vous présente **l'évolution de vos contributions/primes en tant que société** au cours du temps. Vous pouvez naviguer à travers les années en cliquant sur les points du graphique[1] ou via les années de l'axe horizontal. Via le bouton « détail » [2] vous accédez au détail de vos contributions également accessible via « Primes » du menu de navigation.

Pour ce dernier graphique, veuillez tenir compte du fait que les organismes de pension ont **jusqu'au 30 juin** de chaque année pour déclarer vos contributions. Il est donc possible que les informations présentées ne soient pas complètes avant le 30 juin de l'année.

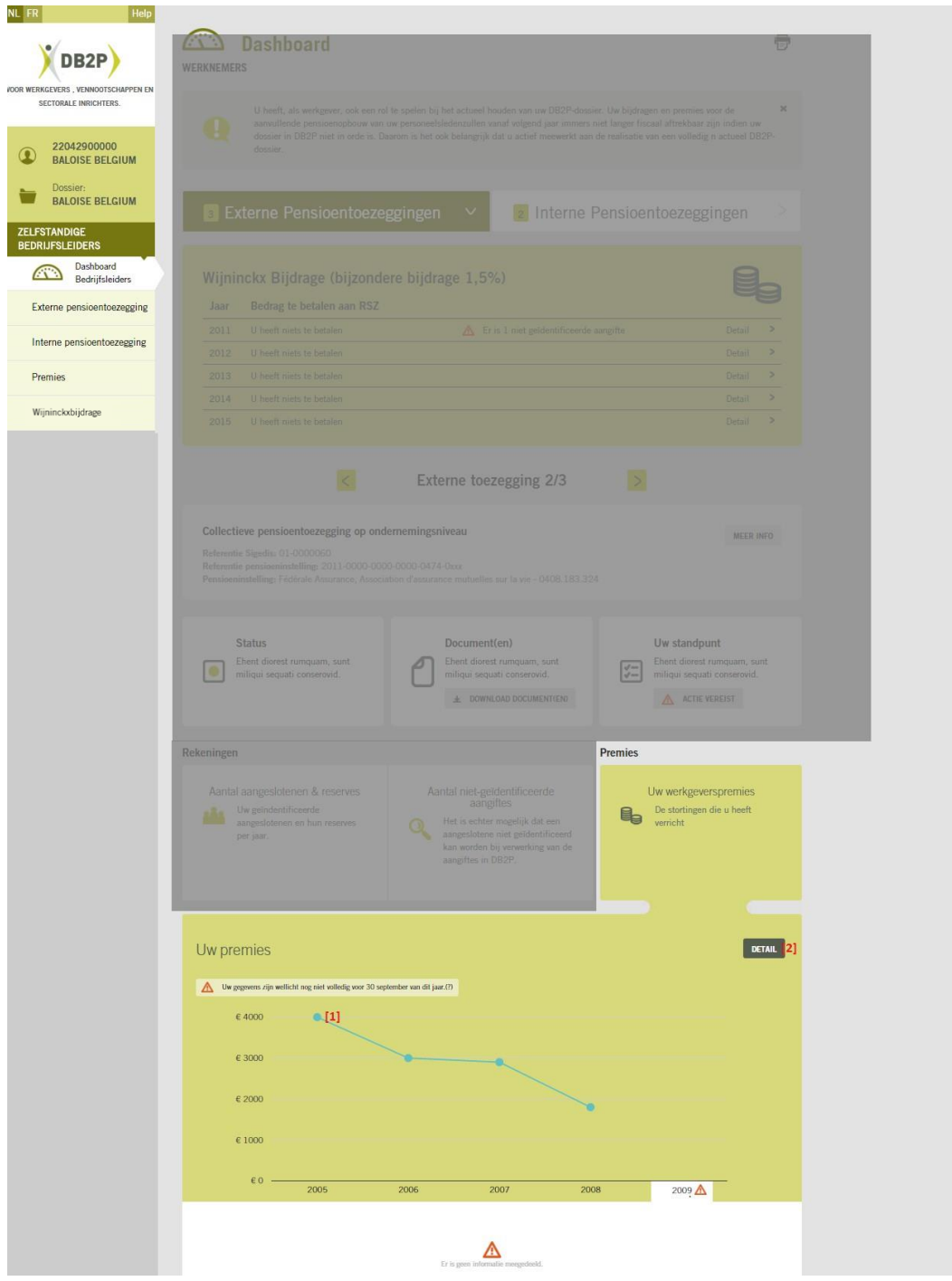

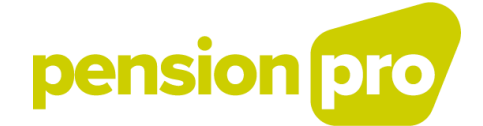

# **4.3. Si vous avez plus du 3 engagements**

<span id="page-17-0"></span>**L'encadré « statut »** [1] vous indique si le statut de chacun de vos engagements de pension externes est bien déclaré. Le cas échéant, l'application vous prévient qu'il manque un statut pour un de vos engagements. Vous pouvez consulter le statut déclaré pour chacun de vos engagements via le lien « détail » [4] (voir « détail des engagements »).

**L'encadré « document »** [2] vous indique si au moins un document a été déclaré pour chacun de vos engagements de pension. Le cas échéant, l'application vous prévient que pour un de vos engagements aucun statut n'a été déclaré. Vous pouvez consulter et télécharger les documents pour chacun de vos engagements via le lien « détail » [4] (voir « détail des engagements »).

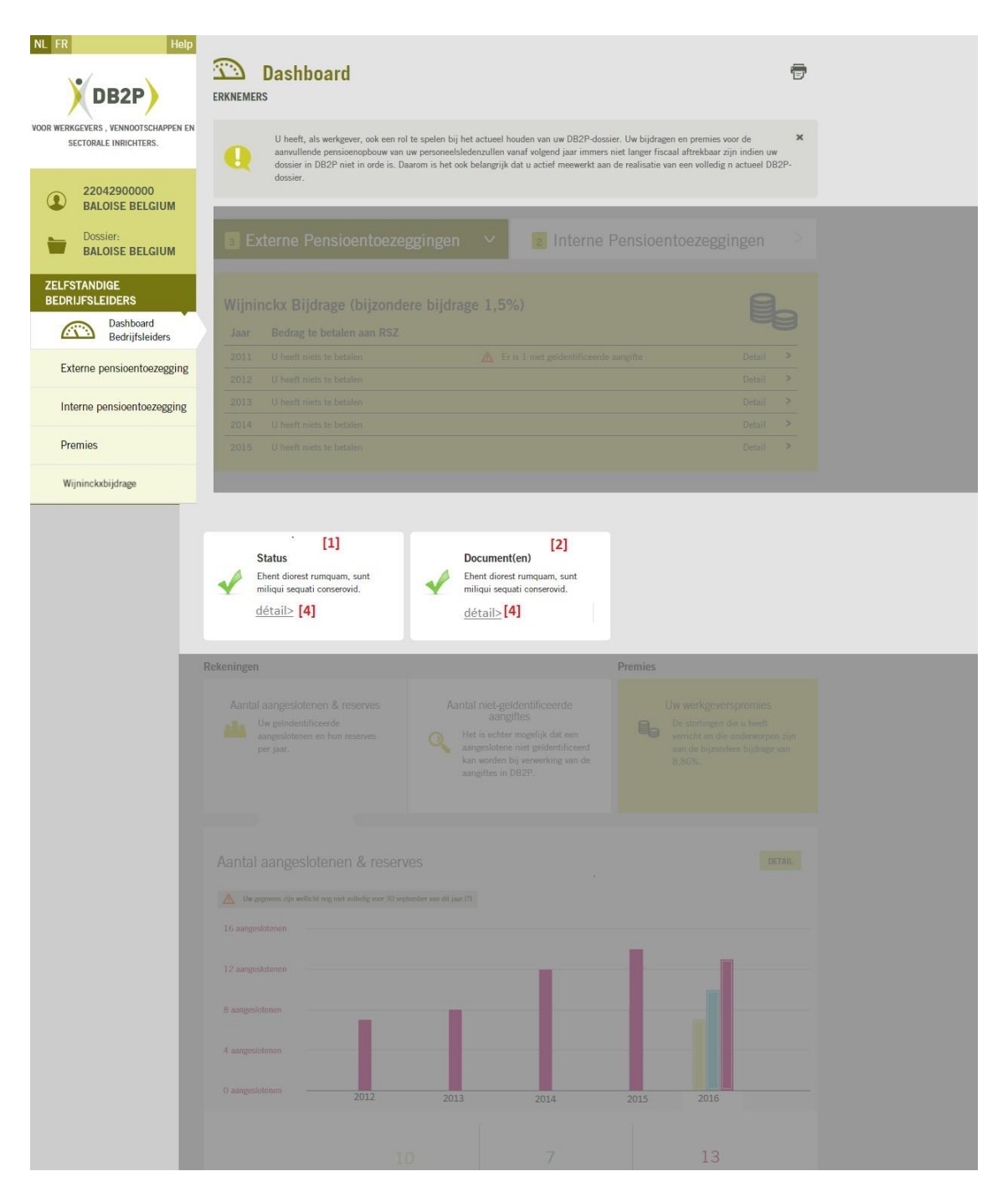

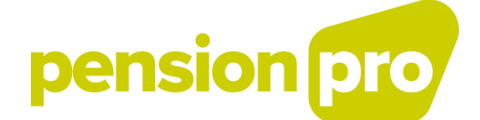

De la même manière que dans le cas où vous auriez moins de 4 engagements, **3 graphiques** vous présentent respectivement l'évolution du nombre de vos affiliés identifiés [1], l'évolution du nombre de déclarations concernant l'état de vos comptes et les évènements qui ne sont pas identifiées [2] et finalement, l'évolution de vos cotisations et primes en tant que société [3]. À la différence du cas où vous auriez moins de 4 engagements, dans ce cas-ci, les données présentées dans ces graphiques ne sont pas scindées par engagement mais concernent tous vos engagements en tant que société.

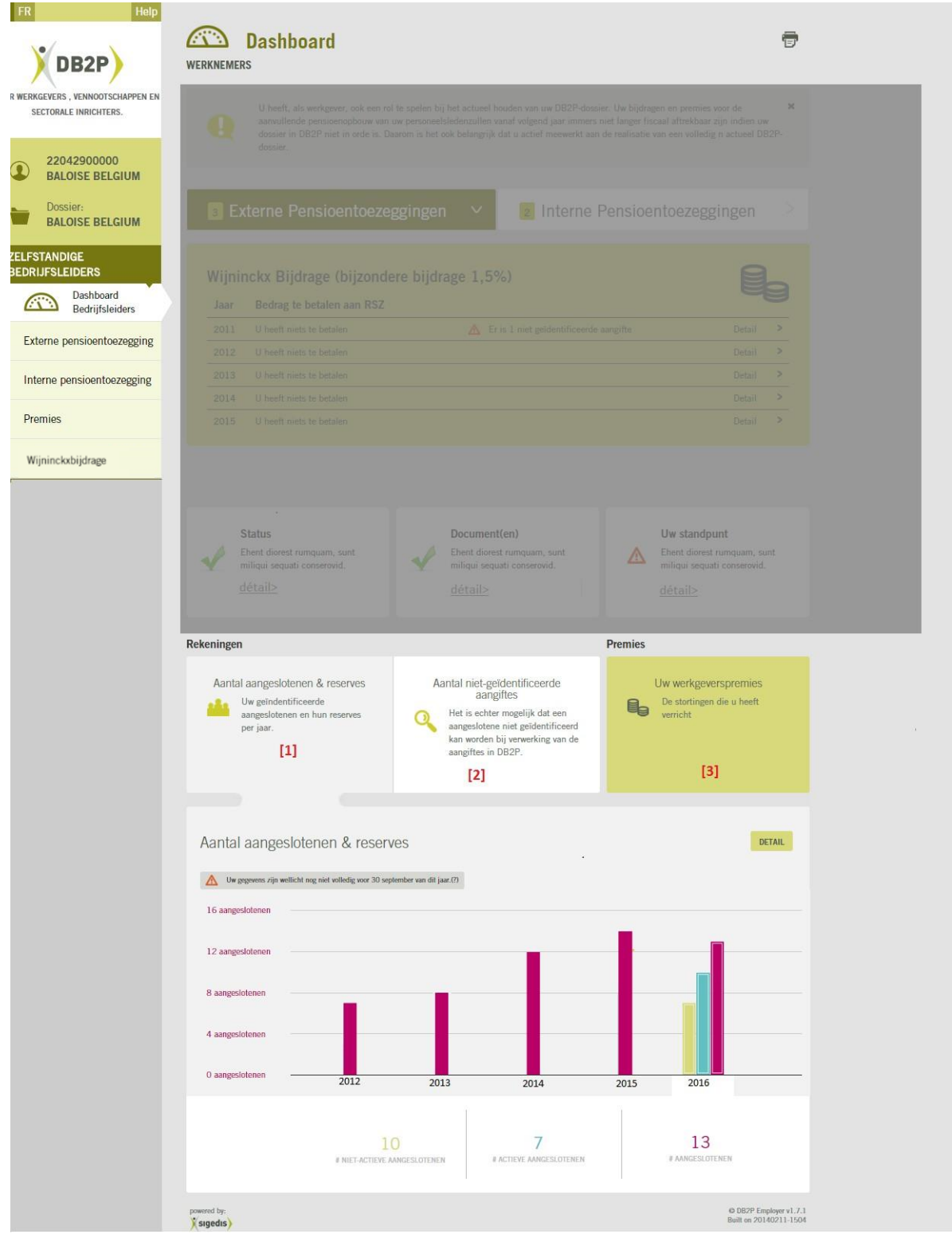

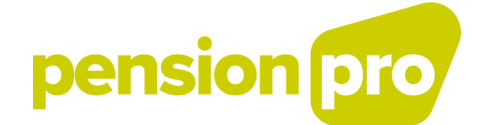

# **4.4. Détail concernant vos affiliés identifiés**

<span id="page-19-0"></span>Cet écran, accessible via la page principale du Dashboard, vous donne le détail concernant vos affiliés identifiés.

Si vous avez moins de 4 engagements externes, ce détail présente les données pour un engagement spécifique. Si au contraire vous avez plus de 3 engagements externes, ce détail présente les données agrégées pour tous vos engagements comme société.

Pour chaque année, est présenté le nombre d'affiliés total (avant 2016) [1], le nombre d'affiliés ayant au moins un compte actif [2] (uniquement à partir de 2016) le nombre d'affiliés ayant au moins un compte dormant [3] (uniquement à partir de 2016), le nombre d'affiliés transférés vers votre (un de vos) engagement(s) [5], le nombre d'affiliés transférés vers un autre engagement [6].

Pour chaque année, via le bouton  $\pm$  [7] vous pouvez télécharger un tableau Excel reprenant les données signalétiques, le statut et éventuellement l'évènement lié pour chacun de vos affiliés identifiés. Un « preview » de cet Excel pour l'année la plus récente est présenté dans cet écran de détail [8].

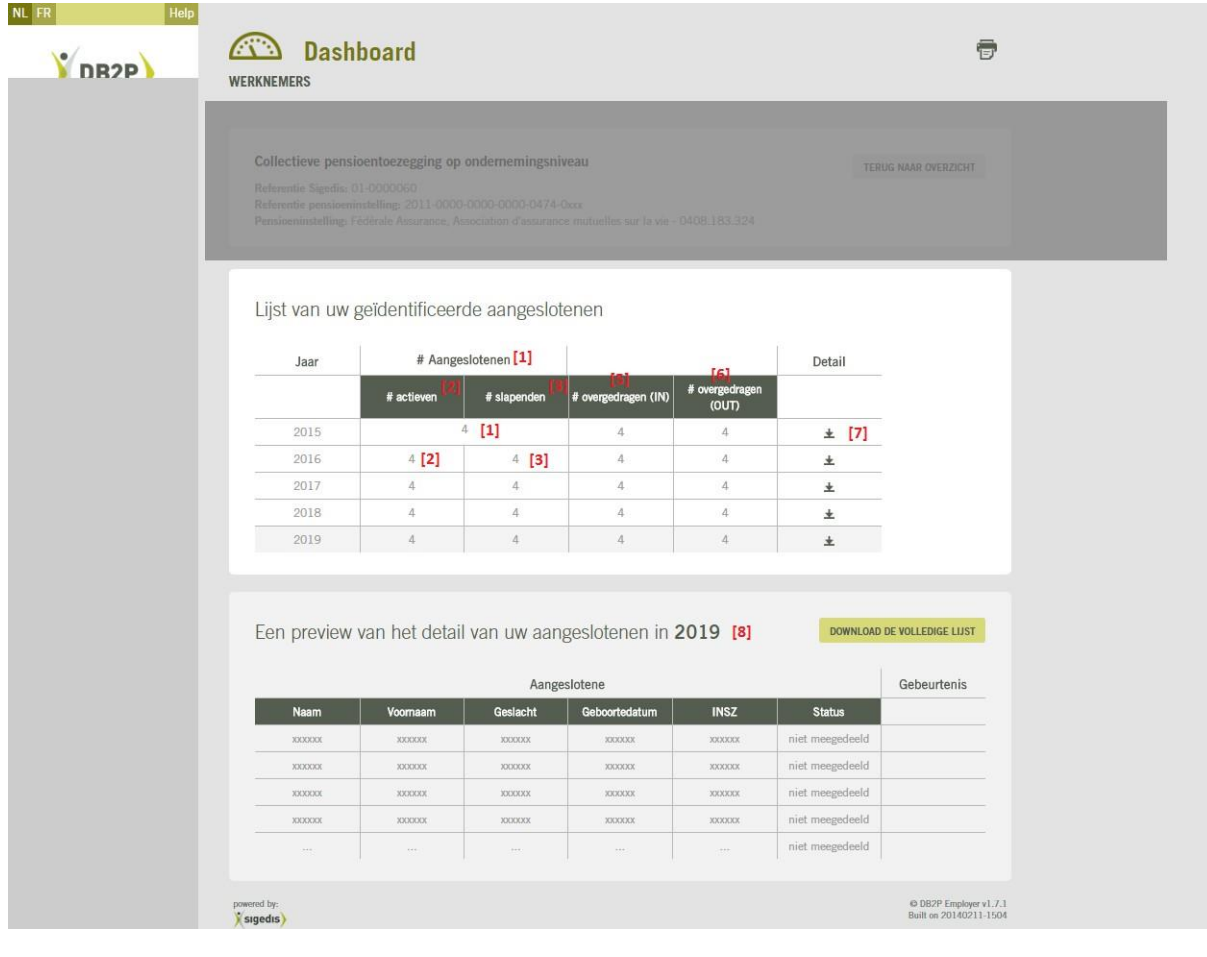

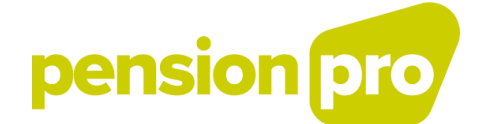

# **4.5. Détail concernant les déclarations non-identifiées**

<span id="page-20-0"></span>Cet écran, accessible via la page principale du Dashboard, vous donne le détail des déclarations nonidentifiées concernant les états de compte et les évènements.

Si vous avez moins de 4 engagements externes, ce détail présente les données pour un engagement spécifique. Si au contraire vous avez plus de 3 engagements externes, ce détail présente les données agrégées pour tous vos engagements comme société.

Pour chaque année [1], est présenté le nombre de déclarations relatives aux états de compte qui sont non-identifiées [2] et le nombre de déclarations relatives aux évènements qui sont nonidentifiées [3].

Pour chaque année, via le bouton  $\pm$  [4] vous pouvez télécharger un tableau Excel reprenant les données relatives aux déclarations non identifiées (les données signalétiques ne permettant pas l'identification de l'affilié concerné, le type de déclaration et l'ID de la déclaration). Un « preview » de cet Excel pour l'année la plus récente est présenté dans cet écran de détail [5].

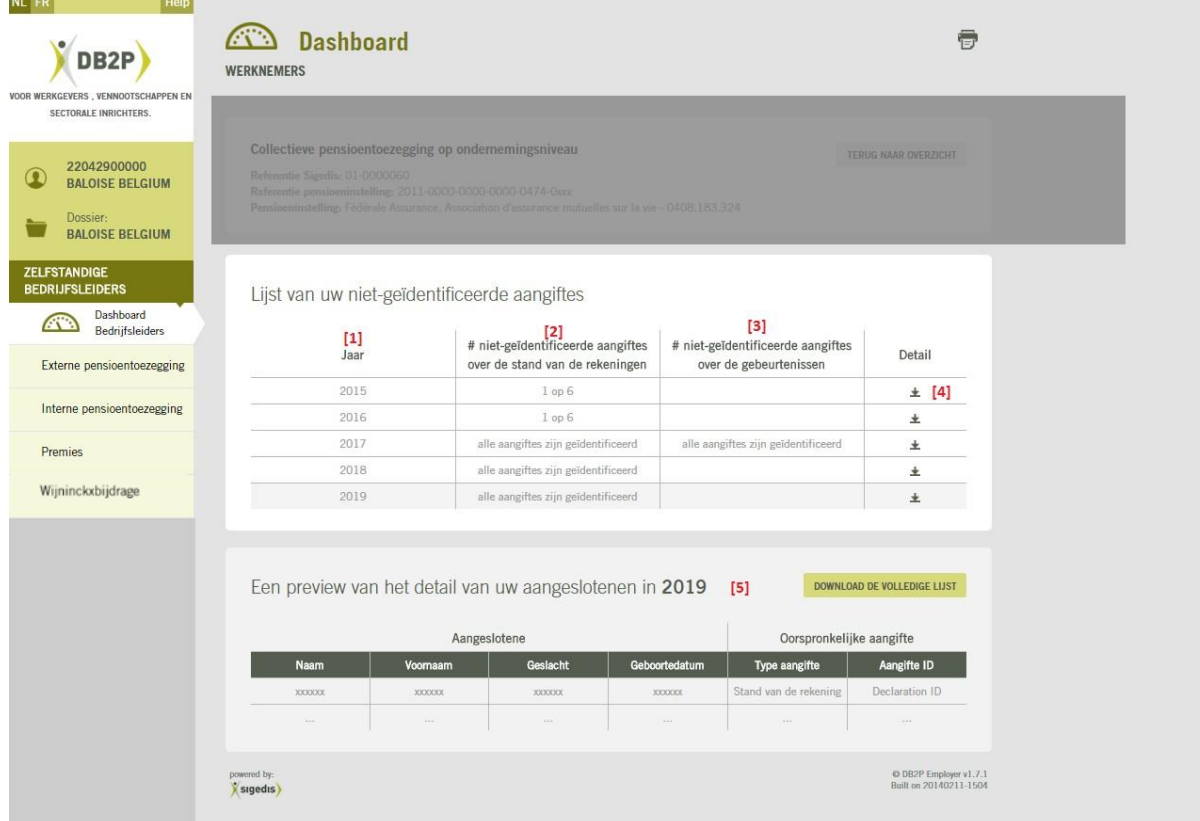

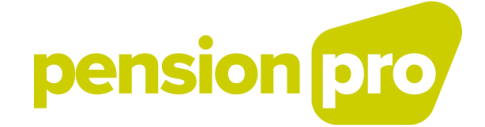

# **4.6. Détail des engagements**

<span id="page-21-0"></span>Ce détail n'est accessible que si vous avez plus de 3 engagements non fermés et entrés en vigueur au moment de la consultation.

Pour chacun de vos engagements, vous pouvez consulter l'identifiant de l'engagement [1], le type d'engagement [2], le statut de l'engagement (ou une indication que le statut n'a pas été déclaré pour l'engagement) [3], les documents déclarés et téléchargeables pour chaque engagement (ou une indication qu'aucun document n'a été déclaré pour l'engagement) [4], le nom et le numéro BCE de l'organisme de pension responsable de la gestion de l'engagement [6].

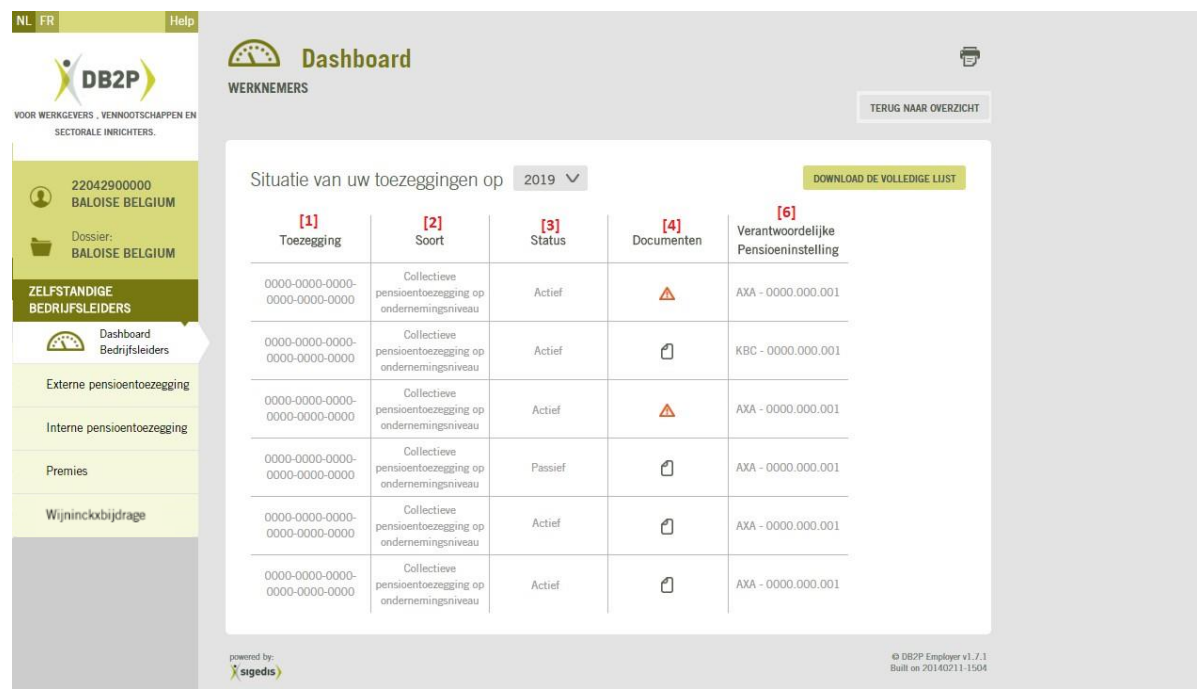

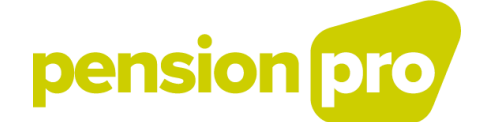

# <span id="page-22-0"></span>**5. Consultation engagements de pension externes**

Via « Engagement de pension externe » vous pouvez consulter les engagements de pension externes qui ont été déclarés par un ou plusieurs organisme(s) de pension.

Lors de la consultation de votre dossier vous avez la possibilité d'accéder à une vue générale de tous vos engagements de pension par sorte :

[1] Les engagements collectifs ;

[2] Les engagements individuels.

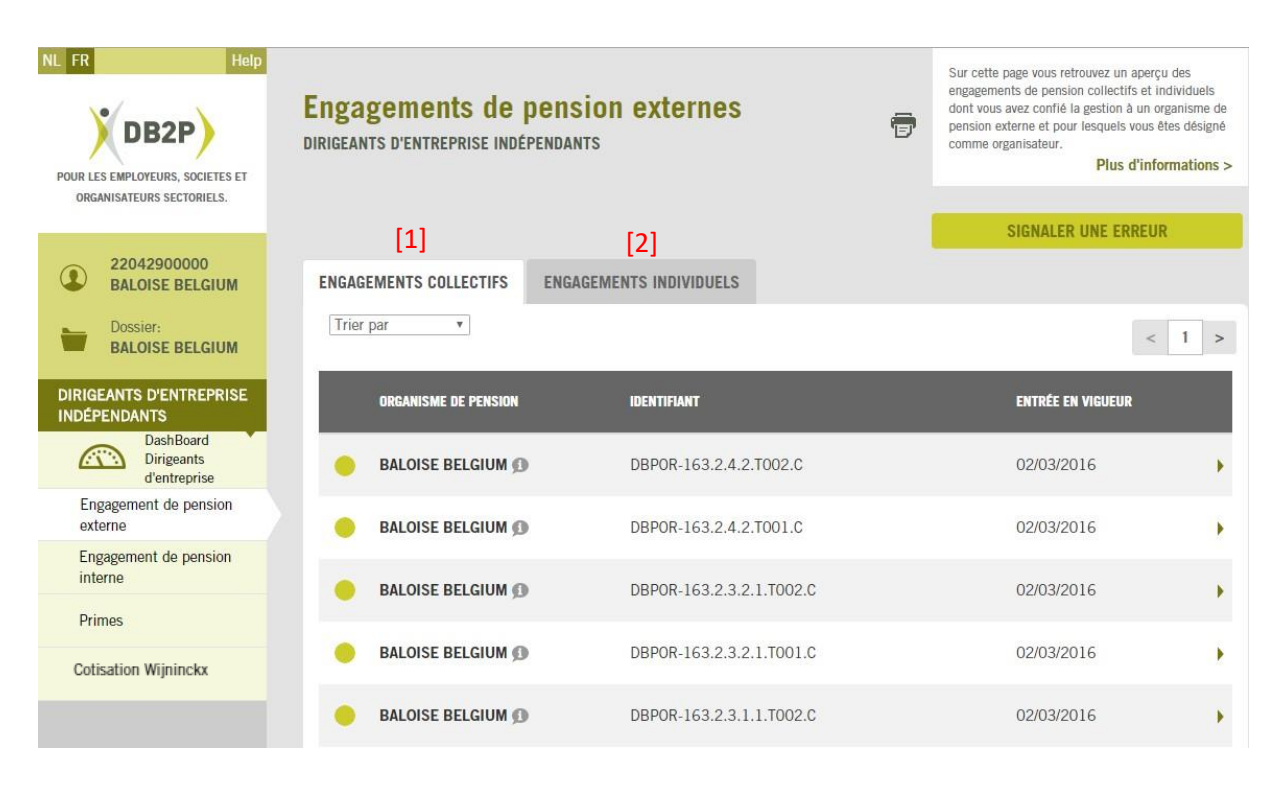

![](_page_23_Picture_0.jpeg)

Les engagements de pension externes sont affichés par sorte, dans un tableau, sur base des données suivantes :

[1] Le statut : le statut de l'engagement de pension (avant 2013, l'organisme de pension n'était pas obligé de le déclarer) :

![](_page_23_Figure_3.jpeg)

.

si le statut n'est pas déclaré par l'institution de pension

[2] L'organisme de pension qui gère l'engagement de pension :

Les organismes de pension sont identifiés dans DB2P sur base de leur numéro d'entreprise (ou numéro BCE). À ce numéro nous lions le nom actuel qui est connu dans la banque de données BCE. Il se peut que vous ne connaissiez pas ce nom, parce que votre organisme de pension a entre-temps changé de nom, par exemple à l'occasion d'une fusion d'assureurs ou d'une reprise d'activités. L'application en ligne vous offre la possibilité consulter en cliquant sur l'icône , l'historique des noms et l'adresse la plus récente d'un organisme de pension.

[3] L'identifiant de l'engagement de pension (cela peut être l'identifiant que l'organisme de pension a lui-même choisi (RegistrantID) ou le numéro unique qui est attribué par Sigedis(SigedisID)) ;

[4] la date d'entrée en vigueur de l'engagement de pension (avant 2013 l'organisme de pension n'était pas obligé de déclarer ceci) ;

[5] Il est également possible d'obtenir plus d'information pour chaque engagement de pension en

cliquant sur le bouton « » présent à côté de chaque engagement dans la vue générale ;

[6] l'icône «  $\overline{P}$  » : permet d'imprimer le dossier complet (la liste des engagements de pension et leur financement)

![](_page_24_Picture_0.jpeg)

![](_page_24_Picture_22.jpeg)

![](_page_25_Picture_0.jpeg)

# **6. Engagement de pension interne**

<span id="page-25-0"></span>Via « Engagement de pension interne » dans le menu de navigation, vous avez la possibilité de déclarer, visualiser et mettre à jour les engagements que vous gérez toujours en interne. Les sociétés devaient déclarer ces engagements qui sont financés via l'établissement de provisions au bilan et/ou la conclusion d'une assurance pour dirigeant d'entreprise à DB2P au plus tard pour le 30/06/2015.

Le premier écran auquel vous accédez via le menu est l'écran reprenant la vue générale des engagements de pension internes que vous avez déclaré.

![](_page_25_Picture_36.jpeg)

![](_page_26_Picture_0.jpeg)

# <span id="page-26-0"></span>**6.1. Déclarer**

Via le bouton « Faire une Déclaration » [1] situé au-dessus de la liste des engagements de pension internes de la vue générale, vous avez la possibilité de vous acquitter de votre obligation de déclaration des engagements de pension financés en interne. La déclaration s'effectue en quatre étapes.

A tout moment lors de la déclaration, vous pouvez annuler celle-ci via le bouton « Annuler » disponible en bas de page à chaque étape de la déclaration. Vous pouvez également revenir à l'étape précédente de la déclaration en cliquant sur le bouton « Précédent », toujours disponible en bas de page à chaque étape de la déclaration.

![](_page_26_Picture_47.jpeg)

![](_page_27_Picture_0.jpeg)

A la première étape de déclaration, il vous est demandé de communiquer les informations générales concernant l'engagement :

[1] Le numéro NISS de l'affilié concerné ;

[2] L'identifiant de l'engagement que vous êtes en train de déclarer ;

[3] La date d'entrée en vigueur de cet engagement ;

[4] La convention réglant l'engagement, sous format PDF.

![](_page_27_Picture_6.jpeg)

![](_page_28_Picture_0.jpeg)

A l'étape deux de la déclaration, il vous est demandé de spécifier les caractéristiques de l'engagement.

Conformément aux conditions de l'engagement, cette étape vous permet de déclarer la promesse de pension, la couverture décès promise ou les deux. Au sein de chaque volet, vous pouvez déclarer le capital, la rente ou les deux.

Cliquez, dans le volet concerné (promesse de pension ou couverture décès), sur le checkbox correspondant à la forme (capital ou rente) qui doit être déclarée.

Il s'agira d'indiquer :

[1] Le montant et la forme (capitale ou rente) de la promesse de pension ;

[2] La date d'exigibilité de chaque montant, le montant et la forme (capital ou rente) de la couverture décès promise (s'il y en a une).

![](_page_28_Picture_61.jpeg)

![](_page_29_Picture_0.jpeg)

A l'étape trois de la déclaration, il vous est demandé de préciser le mode de financement de la promesse de pension (via la constitution d'une provision au bilan de l'entreprise, via la souscription d'une assurance dirigeant d'entreprise ou les deux) et le nombre de mois prestés et encore à prester dans l'entreprise.

![](_page_29_Picture_2.jpeg)

![](_page_30_Picture_0.jpeg)

Dans la quatrième et dernière étape de la déclaration, vous retrouvez un résumé des éléments déclarés aux étapes deux et trois.

Il vous est demandé de :

[1] Communiquer la date de validité des éléments déclarés ;

[2] Confirmer le résumé et la date entrée via le bouton « Confirmer » situé en dessous de l'étape de déclaration. Par cette action, votre déclaration est enregistrée dans DB2P ;

[3] Si vous cliquez sur « Annuler », les données introduites ne seront pas enregistrées dans l'application.

![](_page_30_Picture_59.jpeg)

![](_page_31_Picture_0.jpeg)

Après confirmation de la déclaration, vous obtenez un résumé de toutes les données introduites (affilié concerné, date d'entrée en vigueur, votre identifiant, …).

![](_page_31_Picture_13.jpeg)

![](_page_32_Picture_0.jpeg)

# <span id="page-32-0"></span>**6.2. Vue générale**

Le premier écran auquel vous avez accès via « Engagement de pension interne » du menu de navigation, est l'écran de vue générale reprenant tous les engagements de pension interne que vous avez déjà déclaré.

Les engagements sont triés par défaut par date d'entrée en vigueur (le plus récent en premier).

Pour chaque engagement de pension, les données suivantes sont reprises dans la vue générale :

- l'identifiant de l'engagement de pension [1] (il s'agit de l'identifiant que vous avez vousmême choisi) ;
- la date d'entrée en vigueur de l'engagement de pension [2] ;
- les données relatives à l'affilié à l'engagement de pension [3]

Le bouton «  $\blacktriangleright$  » [4] situé au niveau de chaque engagement vous permet d'accéder au détail de la déclaration sélectionnée ainsi qu'aux fonctionnalités « Corriger », « Supprimer » et « Mise à Jour » de l'engagement.

![](_page_32_Picture_100.jpeg)

![](_page_33_Picture_0.jpeg)

#### **6.2.1. Détail des caractéristiques de l'engagement**

L'écran de détail de chaque engagement interne est présenté en deux parties, « Engagement » et « Caractéristiques ».

La première partie présente l'information générale à propos de l'engagement même (son identifiant, sa date d'entrée en vigueur, etc.). La deuxième partie correspond, quant à elle, aux caractéristiques de la promesse de pension (le montant de la promesse de pension, de la couverture décès, la date d'exigibilité de ces montant, etc.).

Ces caractéristiques se présentent en plusieurs lignes. La première correspond toujours à la dernière mise à jour enregistrée [1]. Les éventuelles lignes suivantes représentent les mises à jour effectuées. La dernière ligne correspond à la déclaration initiale [2].

Si cet engagement n'a jamais été mis à jour, vous ne retrouverez que la ligne « Caractéristiques initiales ».

Cliquer sur le bouton « » des caractéristiques initiales ou des mises à jour vous permet d'accéder à son détail.

![](_page_33_Picture_70.jpeg)

![](_page_34_Picture_0.jpeg)

#### **6.2.2. Correction**

Via l'écran de détail, vous pouvez corriger séparément l'information générale déclarée sur l'engagement de pension [1], la déclaration initiale des caractéristiques de la promesse de pension [2] et les mises à jour de ces caractéristiques [3] via les boutons « Corriger » situés à chaque niveau [4].

![](_page_34_Picture_82.jpeg)

![](_page_35_Picture_0.jpeg)

#### **6.2.3. Annulation**

Pour supprimer entièrement l'engagement de pension (l'information générale et les caractéristiques de la promesse de pension (aussi bien la déclaration initiale que les mises à jour), vous devez vous rendre dans le détail de la déclaration concernée. Le bouton « Supprimer Engagement » [1] vous permet de supprimer entièrement l'engagement déclaré.

Pour supprimer la déclaration initiale des caractéristiques de la promesse de pension (dernière ligne des caractéristiques) il vous faudra supprimer complètement l'engagement. La déclaration initiale des caractéristiques de la promesse de pension ne peut pas être supprimée indépendamment.

Les mises à jour, quant à elle, peuvent être directement et indépendamment supprimées via l'écran de détail de la déclaration (3.3.2.1) à l'aide du bouton « Supprimer » [2] au niveau de chaque mise à jour.

![](_page_35_Picture_56.jpeg)

![](_page_36_Picture_0.jpeg)

#### **6.2.4. Mise à jour**

En cas d'évolution des données déclarées, vous pouvez effectuer une mise à jour via un des deux boutons « Ajouter nouvelle mise à jour » de l'écran du détail de la déclaration (voir 3.3.2.1.).

Cette fonction est utilisée uniquement en cas d'évolution des données correctement déclarées. Si vous désirez modifier une déclaration déjà réceptionnée, vous devrez alors effectuer une correction (voir 3.3.2.2).

![](_page_36_Picture_32.jpeg)

![](_page_37_Picture_0.jpeg)

# **7. Primes**

<span id="page-37-0"></span>Le bouton « Primes » repris dans le menu de navigation vous permet de retrouver un aperçu des primes versées pour les engagements de pension de votre (vos) dirigeants d'entreprise indépendant(s).

La ligne du temps affichée à l'écran [1] vous indique le montant total des primes par année de cotisation.

Il est possible que les primes d'une année en particulier ne soient pas encore entièrement disponibles. Les organismes de pension peuvent encore déclarer les versements reçus dans une année en particulier jusque fin juin de l'année suivante. A partir de juillet, tous les versements effectués l'année précédente devraient être disponibles.

Si votre institution de pension n'a rien déclaré pour une année de cotisation en cours, vous retrouverez la mention « Encore aucun versement reçu » [2].

En cliquant sur une de ces année de cotisation [3], vous accédez à la liste des versements effectués par engagement [4], pour cette année (les versements non liés à un engagement sont regroupés et montrés séparément des autres).

Cliquer sur l'icône l'icône «  $\blacktriangleright$  » en regard de l'engagement concerné [5] vous permet de retrouver le montant et la date de chaque versement de cet engagement.

Si votre institution de pension n'a rien déclaré pour une année de cotisation clôturée, dans la ligne du temps, vous retrouverez un tiret «  $-$  » à la place du montant  $[6]$ .

![](_page_38_Picture_0.jpeg)

![](_page_38_Picture_54.jpeg)

Les données sont présentées par année et par engagement de pension. Vous pouvez choisir l'année désirée en cliquant sur la case correspondante.

Chaque cadre (année) reprend la somme des contributions que vous avez versées cette année-là. Il s'agit du montant global de vos primes pour (tous) vos engagements de pension.

Vous pouvez ainsi examiner encore plus en détail les montants qui ont été versés pour un engagement en particulier. Par engagement, vous pouvez consulter le montant exact pour une date de versement particulière. La date à laquelle vous avez effectué votre versement peut différer de la date qui a été déclarée par l'organisme de pension. Votre organisme de pension doit, en effet, communiquer la date à laquelle il a effectivement reçu le versement.

![](_page_39_Picture_0.jpeg)

# **8. Cotisation Wijninckx**

<span id="page-39-0"></span>Via « Cotisation Wijninckx » dans le menu de navigation, vous pouvez consulter l'information qui vous aidera pour le calcul et la déclaration de la cotisation spéciale de 3% sur la constitution de pension complémentaire élevée (« cotisation Wijninckx »).

À partir de 2019, le calcul de la cotisation Wijninckx a été modifié, la formule actuelle n'est plus la même que celle utilisée pour les années de cotisation de 2012 à 2018. Le service en ligne a également été adapté depuis 2019. Néanmoins, le calcul des cotisations dues pour les années de cotisation de 2012 à 2018 reste toujours disponible.

# <span id="page-39-1"></span>**8.1. Cotisation Wijninckx à partir de 2019**

# <span id="page-39-2"></span>**8.1.1. Vue générale**

Via « Cotisation Wijninckx » dans le menu de navigation, vous pouvez consulter l'information qui vous aidera pour le calcul et le paiement de la cotisation spéciale de sécurité sociale sur les pensions complémentaires élevées (« cotisation Wijninckx »). Dans votre dossier, vous verrez directement le montant que vous devez payer mais vous pouvez également contrôler en détail le calcul.

Dans la vue générale à partir d'octobre, vous trouvez toujours par défaut la situation la plus récente de l'année de cotisation en cours(voir écran ci-dessous[1]). Vous y verrez directement le montant total de cotisation Wijninckx que votre entreprise doit payer à l'INASTI pour l'année de cotisationactuelle.

Lors du paiement de la cotisation Wijninckx à l'INASTI, vous devez mentionner une communication structurée. La communication structurée pour votre société est affichée à l'écran [2].

En appuyant sur le bouton « Consultez le calcul » [3], vous aurez accès aux détails de calcul pour l'année de cotisation actuelle.

L'historique de cotisation pour les années de cotisation précédentes reste disponible  $[4]$ . Vous pouvez à partir de 2012, retrouver par année de cotisation quelle cotisation vous avez dû payer pour l'année choisie. Vous pouvez toujours retrouver les détails du calcul pour vos anciennes cotisations en cliquant sur la flèche verte de l'année de cotisation souhaitée. Pour les années de cotisation 2012 à 2018, l'ancienne version de l'affichage (celle avant 2019) restera utilisée [4.1].

![](_page_40_Picture_20.jpeg)

![](_page_41_Picture_0.jpeg)

### <span id="page-41-0"></span>**8.1.2. Détails année de cotisation**

Via « Consultez le calcul », vous arrivez au deuxième écran (voir image ci-dessous). Nous montrons ici toujours la situation la plus récente pour l'année de cotisation choisie [1] (Voir encadré « Combien devez-vous payer à l'INASTI ? ». La cotisation à payer est toujours recalculée à chaque modification des données db2p (celles qui sont déclarées par votre institution de pension).

Si votre institution de pension n'a pas fait de corrections dans db2p après le  $1<sup>er</sup>$  octobre, alors nous montrons dans votre dossier la cotisation Wijninckx telle que calculée au 1 er octobre. Si votre institution de pension modifie encore les données db2p après le 1<sup>er</sup> octobre, alors nous montrons également le calcul le plus récent (en plus du calcul du 1<sup>er</sup> octobre). Si votre institution de pension apporte plusieurs corrections à la suite des autres, alors chaque nouveau calcul remplacera le précédent. Seul le calcul du 1<sup>er</sup> octobre restera disponible [2] (voir encadré « Calcul précédent »). Ce calcul sera montré en plus du calcul le plus récent (mais les modifications intermédiaires (entre le 1<sup>er</sup> octobre et le calcul le plus récent) ne seront plus affichées).

Le montant sous « Combien devez-vous payer à l'INASTI ? » [1] est la cotisation Wijninckx totale que votre entreprise doit payer à l'INASTI pour l'année de cotisation. Le montant total de cotisation dont vous êtes redevable est égal à la somme des montants de cotisation dont vous êtes redevable pour chacun de vos affiliés qui dépasse l'objectif de pension.

En dessous de votre montant total de cotisation, vous verrez la liste de tous les affiliés pour lesquels vous devez payer une cotisation spéciale. Pour chaque affilié en dépassement, voustrouverez à côté de son nom, prénom et numéro de registre national, le montant de cotisation calculé pour lui. [3]. Seront uniquement affichés vos affiliés qui dépassent l'objectif de pension légal et pour lesquels vous êtes redevable d'une cotisation Wijninckx. Vous pouvez, pour chacun de ces affiliés, consulter le détail de calcul de la cotisation due en cliquant sur le bouton « Consultez le calcul » [4].

![](_page_42_Picture_0.jpeg)

![](_page_42_Picture_22.jpeg)

![](_page_43_Picture_0.jpeg)

# **8.1.3. Détails par affilié**

<span id="page-43-0"></span>Vous pouvez vérifier le montant de cotisation Wijninckx par affilié. La détermination du montantse fait en deux étapes. Vous pouvez d'abord vérifier pour l'affilié sélectionné, le calcul du dépassement de l'objectif de pension [1]. Si vous désirez consulter le détail du calcul, vous pouvez cliquer sur le bouton « Consultez le calcul » [2]. Vous pouvez contrôler les paramètres utilisés (par ex. fractions de carrières et réserves de pension totale au 1/01/N-1) pour déterminer que l'affilié est en dépassement (constitution de pension supérieure au seuil légal).

![](_page_43_Picture_85.jpeg)

![](_page_44_Picture_0.jpeg)

Ensuite, vous pouvez vérifier le calcul du montant de cotisation pour cet affilié. Le détail du calcul est par défaut directement affiché (voir image ci-dessous [3]). Vous trouverez d'abord le calcul de l'évolution de constitution de pension de votre affilié au cours de l'année qui précède l'année de cotisation [3.1]. Vous trouverez ensuite le calcul de correction du rendement à appliquer à l'évolution de constitution de pension [3.2]. Enfin, vous trouverez le résultat de cette correction, il s'agit du montant de constitution de pension de l'affilié que vous avez financé au cours de l'année précédant l'année de cotisation [3.3].

En cliquant sur le bouton « Consultez les éléments de calcul » [4], vous retrouverez tous les éléments nécessaires au calcul de la cotisation spéciale de sécurité sociale de 3%. Les éléments de calcul sont séparés en éléments personnels [4.1] (paramètres qui sont propres à chaque affilié) et forfaitaires [4.2] (paramètres qui sont identiques pour chaque affilié et donc sont indépendants de leur situation personnelle). Si vous cliquez sur l'icône d'information [4.3], une fenêtre pop-up s'affichera avec les détails de déclarations pour le montant de réserve de pension correspondant.

![](_page_44_Figure_3.jpeg)

![](_page_45_Picture_0.jpeg)

Dans l'image ci-dessous, vous verrez les détails du calcul de dépassement de l'objectif de pension (voir première étape). Vous pouvez visualiser ces détails via le bouton « Consultez le calcul » [2]. Le calcul est présenté en deux colonnes. Dans la colonne de gauche [2.1], vous trouverez la constitution de pension totale calculée. La pension légale est estimée et la pension complémentaire (ce qui a été constitué comme réserve de pension jusqu'à présent) est convertie en une renteannuelle.

Dans la colonne de droite [2.2], vous trouverez le calcul de l'objectif de pension pour l'affilié concerné. Il s'agit du montant de référence légal multiplié par la fraction de carrière totale de l'affilié.

En bas du tableau [2.3] vous verrez la comparaison entre la pension constituée (légale + complémentaire) et l'objectif de pension de votre affilié, déterminant ainsi qu'il y a dépassement.

En cliquant sur le bouton « Consultez les éléments de calcul au » [2.4], vous retrouverez tous les éléments nécessaires au calcul de dépassement de l'objectif de pension. Les éléments de calcul sont séparés en éléments forfaitaires [2.4.1] (paramètres qui sont identiques pour chaque affilié et donc sont indépendants de leur situation personnelle) et personnels [2.4.2] (paramètres qui sont propres à chaque affilié).

![](_page_45_Picture_152.jpeg)

![](_page_46_Picture_0.jpeg)

# <span id="page-46-0"></span>**8.2. Cotisation Wijninckx avant 2019**

## **8.2.1. Vue générale**

<span id="page-46-1"></span>La ligne du temps [1] affichée dans la vue générale vous permet de retrouver directement par année de cotisation quelle cotisation vous devez payer et déclarer, mais aussi contrôler en détail le calcul et les différents éléments du calcul. La cotisation est calculée sur base de l'information présente pour vous dans DB2P à la date de calcul et qui a été déclarée par votre organisme de pension. Pour choisir une autre année de cotisation, vous pouvez cliquer en haut de l'écran sur le bouton représentant l'année souhaitée.

Par défaut, c'est la situation la plus récente de l'année de cotisation sélectionnée qui est montrée dans la rubrique « Quel montant devez-vous déclarer ? Le calcul le plus récent : » [2]. Si des changements ont eu lieu après le 1<sup>e</sup> septembre de l'année de cotisation (suite à des corrections ou de nouvelles déclarations introduites par votre organisme de pension), la cotisation à payer est recalculée. Chaque modification, et donc recalcul, est représentée chronologiquement dans le tableau « Anciens calculs »  $[3]$ .

Dans la vue générale, vous pouvez, par année de cotisation, consulter les données suivantes :

[4] La cotisation due pour l'année de cotisation concernée (« Montant Calculé ») ;

[5] La date à laquelle la cotisation et le calcul sont communiqués (« Situation au » ) ;

[6] La date à laquelle la cotisation et la base de perception sont calculées (« Calculé au ») ;

[7] Le montant total sur lequel vous êtes redevable d'une cotisation spéciale de 1,5% (« Base de calcul ») ;

[8] L'affilié en dépassement du seuil, identifié ou non lors de la déclaration ;

[9] Les montants totaux sur lesquels vous êtes redevable d'une cotisation spéciale de 1,5% (« Base de calcul »), par affilié ;

[10] Si vous souhaitez visionner plus en détail le calcul de la cotisation à payer pour un affilié, cliquez sur l'icône « » dans la vue générale.

Lors du traitement des déclarations par votre organisme de pension dans DB2P, les affiliés sont identifiés au moyen de leur numéro NISS. Si un affilié est identifié et donc si un numéro NISS est retrouvé, l'information de toutes les déclarations (éventuellement effectuées par différents organismes de pension) concernant cet affilié, est agrégé dans la vue générale. Si lors du traitement de la déclaration aucun numéro NISS univoque n'a été trouvé pour l'affilié, alors seules sont reprises les informations de la déclaration en question. Les déclarations non identifiées qui apparaissent dans la vue générale sont seulement celles pour lesquelles la constitution de pension complémentaire dépasse le seuil fixé par la loi.. Dans la vue générale, la valeur « non identifié » est alors communiquée, au lieu du numéro NISS.

![](_page_47_Picture_0.jpeg)

![](_page_47_Picture_6.jpeg)

![](_page_48_Picture_0.jpeg)

Dans le détail de l'affilié, vous trouvez son tableau individuel reprenant informations suivantes :

[1] Le détail du calcul ;

[2] Le montant total payé pour la constitution de pension complémentaire ;

[3] Le seuil de dépassement au-dessus duquel la cotisation est calculée ;

[4] Le dépassement ;

[5] Le taux d'imposition instauré par la Loi Programme du 22 juin 2012 (M.B. 26/06/2012) et est développée dans la Loi Programme du 27 décembre 2012 (M.B. 31/12/2012) ;

[6] La cotisation calculée soit le montant de la cotisation spéciale à payer pour cet affilié ;

[7] Les détails de l'affilié : Nom prénom et numéro NISS (s'il est connu). S'il n'est pas connu, la mention « non identifié » remplace le numéro NISS ;

[8] La « situation au » soit la date à laquelle les montants calculés ont étés communiqués ;

[9] Les données de la société ;

[10] L'année de cotisation ;

[11] La date effective du calcul « Calculé au » ;

![](_page_48_Picture_172.jpeg)

![](_page_49_Picture_0.jpeg)

[12] Le calcul par organisme de pension. Si plusieurs organismes de pension ont déclaré des montants pour l'affilié, vous pouvez aussi consulter une fiche de détails par organisme de pension ;

[13] L'icône « » vous permet d'accéder à la répartition des montants déclarés par votre institution de pension et pris en compte pour la constitution de la pension complémentaire ;

[14] Le lien « Déclarations » vous permet d'accéder aux détails des déclarations introduites par votre institution de pension pour cet affilié ;

[15] L'icône « **in** » vous permet de visionner les montants exacts tels que déclarés par votre assureur ou fonds de pension ;

[16] Vous retournez à la vue générale via le symbole « » sur l'écran en haut à gauche.

![](_page_49_Picture_95.jpeg)

![](_page_50_Picture_0.jpeg)

## <span id="page-50-0"></span>**8.2.2. Recherche affilié**

Le lien « Recherchez les données pour tous les affiliés » repris en bas de la vue générale vous permet de demander une fiche de détails pour chaque affilié, pour une année de cotisation définie.

![](_page_50_Picture_19.jpeg)

![](_page_51_Picture_0.jpeg)

Pour ce faire, vous devez remplir le numéro NISS de l'affilié [1], choisir une année de cotisation dans le menu déroulant [2] et ensuite cliquer sur le lien « Rechercher » [3]. La fiche de détails par affilié obtenue est la même que celle décrite au paragraphe précédent.

![](_page_51_Picture_27.jpeg)

![](_page_52_Picture_0.jpeg)

# <span id="page-52-0"></span>**8.2.3. Affiliés non identifiés**

La ligne du temps [1] affichée dans la vue générale vous indique directement et par année de cotisation quel est le nombre d'affiliés non-identifiés.

Si lors du traitement des déclarations par votre organisme de pension pour un ou plusieurs affiliés à votre engagement de pension aucun numéro NISS n'a été trouvé, vous pouvez retrouver ces affiliés non-identifiés en cliquant sur le bouton de l'année de cotisation concernée [2]. Pour sélectionner une autre année de cotisation, cliquez sur le bouton correspondant à l'année souhaitée.

La liste des affiliés non identifiés [3] est présentée de façon standard pour l'année de cotisation sélectionnée.

En cliquant sur l'icône « » en regard d'un affilié non-identifié, vous obtenez sa fiche de détails. La fiche obtenue est identique à celle décrite ci-dessus.

![](_page_52_Picture_67.jpeg)

![](_page_53_Picture_0.jpeg)

# **9. Fonctionnalités d'aide**

<span id="page-53-0"></span>Dans le bas de la page d'accueil, vous trouverez également diverses options d'aide :

[1] Lien vers la page d'aide DB2P : la page d'aide offre une réponse aux questions les plus fréquemment posées et une explication aux termes les plus utilisés ;

[2] Lien vers le site web DB2P : le site web de DB2P vous offre toutes les informations nécessaires pour utiliser l'application en ligne et remplir vos obligations dans le cadre de la banque de données ;

[3] Lien vers le manuel d'utilisateur : ce document vous guide écran par écran au travers cette application en ligne ;

[4] Lien vers le document explicatif : dans ce document, les entreprises trouveront toutes les informations nécessaires concernant le contenu de leur dossier DB2P et les obligations que cela implique ;

[5] Lien vers l'E-box : tous les documents seront envoyés vers votre e-box, il s'agit d'une boîte aux lettres électronique sécurisée, qui est automatiquement réservée pour votre entreprise.

![](_page_53_Picture_108.jpeg)

![](_page_54_Picture_0.jpeg)

# <span id="page-54-0"></span>**9.1. DB2P aide**

La section« DB2P aide » vous offre la possibilité de consulter un écran reprenant :

[1] Une recherche par mot-clé. Lorsque vous introduisez un mot, la recherche s'effectue aussi bien dans le lexique que dans la FAQ. Le résultat de votre recherche peut donc contenir aussi bien des définitions issues du lexique, que des questions/réponses de la FAQ ;

[2] Les questions les plus fréquemment posées (FAQ) classées par thèmes : « Général », « Dossier travailleurs salariés » et « Dossier dirigeant d'entreprise indépendants » ;

[3] Un « Lexique » : vous y retrouverez un glossaire contenant la définition des termes les plus utilisés dans l'application. Les termes sont classés par ordre alphabétique.

Si ces rubriques d'aide ne vous apportent pas la solution recherchée, vous pouvez consulter les autres rubriques via les liens suivants :

[4] Site web DB2P : le site web de DB2P vous offre toutes les informations nécessaires pour utiliser l'application en ligne et remplir vos obligations dans le cadre de la banque de données ;

[5] Manuel d'utilisateur : ce document vous guide écran par écran au travers cette application en ligne ;

[6] Document explicatif : dans ce document, les entreprises trouveront toutes les informations nécessaires concernant le contenu de leur dossier DB2P et les obligations que cela implique.

# pension pro

![](_page_55_Picture_7.jpeg)

![](_page_56_Picture_0.jpeg)

# <span id="page-56-0"></span>**9.2. Signalement d'erreur**

Le bouton « Signaler une erreur » présent dans le coin supérieur droit de tous les écrans de consultation vous permet de signaler à votre organisme de pension que les informations telles que déclarées dans votre dossier DB2P ne sont pas entièrement complètes ou correctes.

Après validation, votre signalement sera envoyé directement sur l'e-Box de l'institution de pension concernée.

![](_page_56_Picture_34.jpeg)

![](_page_57_Picture_0.jpeg)

Après avoir cliqué sur le bouton « Signaler une erreur », vous obtenez un écran qui vous permet de d'abord vérifier via une FAQ et un Lexique s'il s'agit effectivement d'une erreur ou plutôt d'une interprétation erronée des données affichées.

Si, après vérifications, l'erreur est avérée, cliquez sur le bouton « Signaler l'erreur ».

![](_page_57_Picture_20.jpeg)

![](_page_58_Picture_0.jpeg)

L'écran obtenu vous permet de définir le type d'erreur dont il s'agit. Selon le type de déclaration, vous pouvez signaler qu'il manque un engagement, que vous n'êtes pas l'organisateur de l'engagement signalé, que les montants déclarés ne sont pas corrects, que vous n'êtes pas à l'origine d'un versement, etc. Les indications présentes sur la page vous guident dans le signalement de l'erreur constatée.

![](_page_58_Picture_23.jpeg)

![](_page_59_Picture_0.jpeg)

Après avoir introduit votre signalement d'erreur au niveau de l'engagement incriminé, vous accédez automatiquement à l'écran suivant.

Vous y introduisez vos données de contact [1] et vos remarques [2]. Envoyez votre signalement en cliquant sur le bouton « Confirmer » [3]. Vous annulez l'envoi de l'erreur en cliquant sur le bouton « Annuler » [4].

![](_page_59_Picture_58.jpeg)

Une fois le signalement d'erreur envoyé, un accusé de réception sera envoyé dans votre e-box (voir section 9.4.) et à l'adresse e-mail de la personne de contact (si celle-ci a été renseignée). Le signalement d'erreur sera (automatiquement) envoyé à l'organisme de pension qui a déclaré l'information concernée. Votre organisme de pension traitera ensuite le signalement d'erreur et y répondra via l'adresse e-mail de la personne de contact.

![](_page_60_Picture_0.jpeg)

# <span id="page-60-0"></span>**9.3. Pop-up d'aide**

En consultant votre dossier, vous pouvez obtenir directement via les écrans la définition de certains termes. Si vous laissez le curseur (de votre souris) plusieurs secondes sur le terme en question, un popup explicatif apparaît.

![](_page_60_Picture_3.jpeg)

![](_page_61_Picture_0.jpeg)

#### <span id="page-61-0"></span>**9.4. E-box**

Si vous avez posé une question ou signalé une erreur via l'application, vous recevrez de Sigedis un accusé de réception dans votre e-box. Il s'agit de l'e-box pour la qualité « société » de votre entreprise. Les réponses aux questions que vous avez posées seront également envoyées dans votre e-box.

Vous pouvez accéder à votre e-box via le portail de la sécurité sociale, à la page consacrée aux entreprises. Un lien « E-box » en haut de l'écran est prévu à cet effet.

![](_page_61_Picture_33.jpeg)

![](_page_62_Picture_0.jpeg)

Via ce lien, vous accédez à une page où vous trouverez de plus amples informations à propos de l'ebox [1], un manuel d'utilisation [2] et le bouton d'accès à votre messagerie [3] . Pour obtenir un accès à votre e-box (et à vos messages), vous devez être désigné comme utilisateur de l'application en ligne DB2P (voir section 2).

![](_page_62_Picture_2.jpeg)

Une fois que vous avez accès à votre e-box, vous pouvez lire les messages que Sigedis vous a envoyés dans le cadre de DB2P. Ces messages sont placés dans le dossier « DB2P » qui se trouve sous le dossier « Sigedis ». Ces dossiers ne sont visibles que si des messages y ont déjà été placés. Si vous n'avez aucun message concernant l'application DB2P, ces dossiers ne seront donc pas visibles.

![](_page_62_Picture_81.jpeg)

![](_page_63_Picture_0.jpeg)

# **10. Mandats**

<span id="page-63-0"></span>Si vous avez donné un mandat à votre prestataire de service pour opérer en votre nom, alors ce prestataire de service peut avoir accès à votre dossier.

Un prestataire de service qui se connecte à l'application a en premier lieu uniquement accès aux dossiers DB2P de sa propre entreprise. Il peut accéder aux données de ses mandants via « Dossier » **[1]** dans le menu de navigation ou via le lien « Changer dossier » **[2]** au-dessus de la page d'accueil.

![](_page_63_Picture_39.jpeg)

![](_page_64_Picture_0.jpeg)

Le prestataire de services cliquera sur le bouton « Changer dossier » de la page obtenue.

![](_page_64_Picture_2.jpeg)

![](_page_65_Picture_0.jpeg)

Dans l'écran suivant, le prestataire de service doit indiquer pour qui il souhaite travailler :

**[1]** Au nom d'une autre entreprise. Dans ce cas, le mandataire cliquera sur la deuxième option et entrera le numéro BCE de la société qui l'a mandaté. Le prestataire de service peut alors consulter le dossier de cette société ;

**[2]** Pour confirmer l'opération, le prestataire de services cliquera sur le bouton « Changer dossier » ;

**[3]** Pour annuler l'opération, le prestataire de services cliquera sur « Annuler ».

![](_page_65_Picture_55.jpeg)

![](_page_66_Picture_0.jpeg)

Pour ré-accéder à son propre dossier, le prestataire de services répètera cette procédure en choisissant cette fois-ci la première option «Je travaille au nom de ma propre entreprise [Nom de l'entreprise et numéro BCE] » **[1]**.

**[2]** Pour confirmer l'opération, le prestataire de services cliquera sur le bouton « Changer dossier ». **[3]** Pour annuler l'opération, le prestataire de services cliquera sur « Annuler ».

![](_page_66_Picture_46.jpeg)